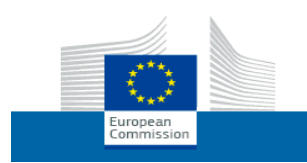

# Nutzerleitfaden

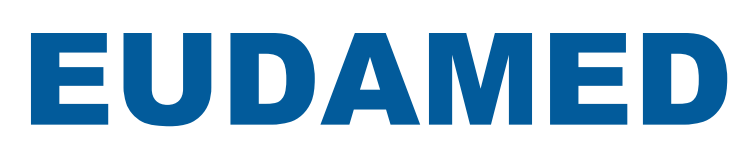

*Modul "Akteursregistrierung" für Wirtschaftsakteure*

Version 0.2 – November 2020

**Letzte Aktualisierung: 6.11.2020**

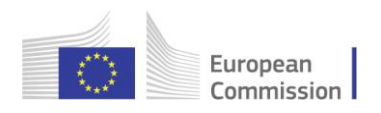

# **Inhaltsverzeichnis**

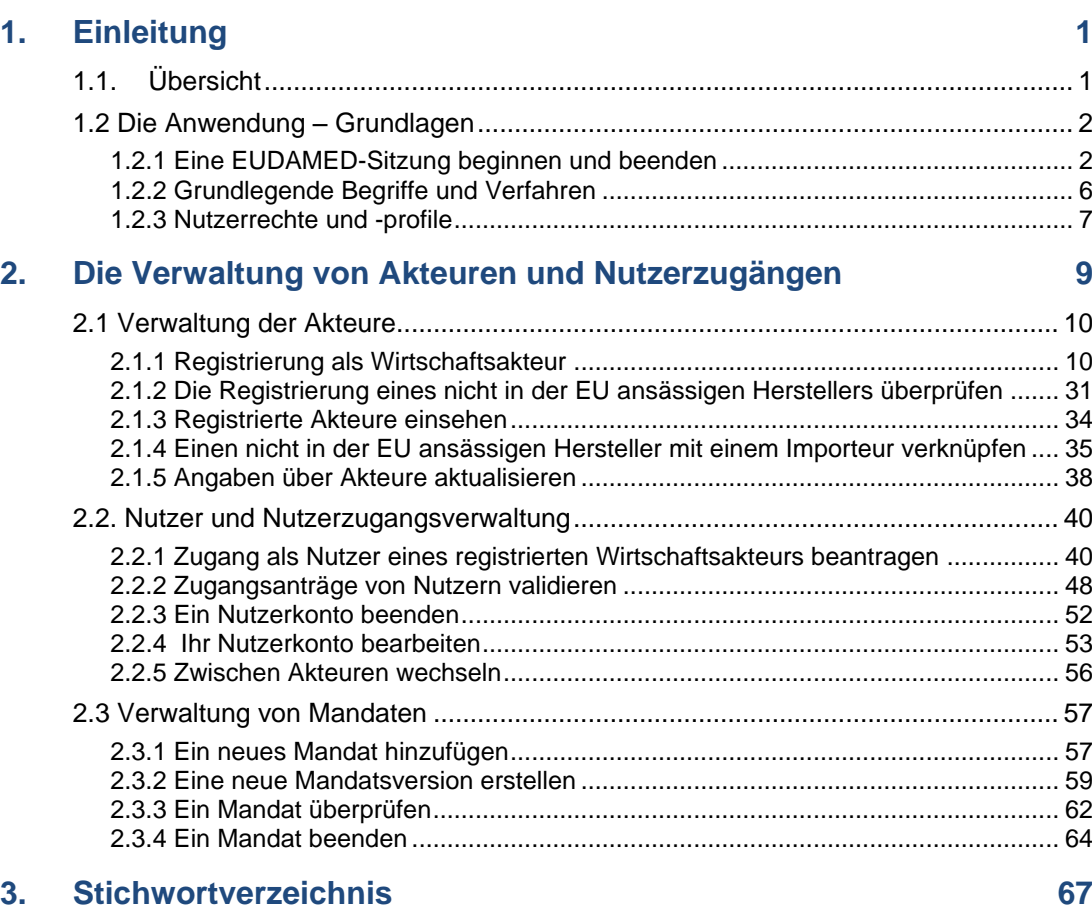

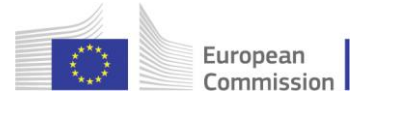

# <span id="page-2-0"></span>**1. Einleitung**

# **1.1. Übersicht**

EUDAMED ist das von der Europäischen Kommission entwickelte IT-System zur Durchführung der Verordnungen der EU im Bereich Medizinprodukte:

- [Verordnung \(EU\) 2017/745](https://eur-lex.europa.eu/legal-content/DE/TXT/?uri=CELEX:32017R0745&locale=de) über Medizinprodukte
- [Verordnung \(EU\) 2017/746](https://eur-lex.europa.eu/legal-content/DE/TXT/?uri=CELEX:32017R0746&locale=de) über In-vitro-Diagnostika

EUDAMED ist in **sechs miteinander verbundene Module** und eine **öffentliche Website** gegliedert.

- Registrierung und Verwaltung von Akteuren und Nutzern
- UDI-Datenbank und Registrierung von Produkten
- **Bescheinigungen und Benannte Stellen**
- Klinische Prüfungen und Leistungsstudien
- Vigilanz und Überwachung nach dem Inverkehrbringen
- Marktüberwachung

## **Benutzeroberfläche in Bearbeitung**

*Die sichtbaren Bestandteile der Benutzeroberfläche von* EUDAMED *(einschließlich der Bezeichnung von Feldern, Menüoptionen und Bildschirm-Layout) können sich noch ändern und entsprechend etwas anders aussehen als in diesem Handbuch abgebildet.*

# **1.2 Die Anwendung – Grundlagen**

In diesem Abschnitt werden verschiedene Grundlagen beschrieben, die Ihnen bald vertraut sein werden, wenn Sie EUDAMED nutzen. Diese Grundlagen umfassen:

- Eine EUDAMED-Sitzung beginnen und beenden
- Die Kenntnis grundlegender Begriffe und Verfahren
- Die Kenntnis von Nutzerprofilen und Zugängen/Zugangsrechten

## **1.2.1 Eine EUDAMED-Sitzung beginnen und beenden**

## **Testumgebung**

EUDAMED *ist auch in einer Testumgebung verfügbar, die ausschließlich dazu dient, sich mit der Anwendung vertraut zu machen:* <https://webgate.training.ec.europa.eu/eudamed-play>

*In dieser Umgebung sind alle Informationen rein fiktiv (einschließlich der SRN) und werden niemals in die Produktionsumgebung übertragen werden. Für den Zugang zur Testumgebung ist eine eigene Registrierung erforderlich.*

Für die Nutzung von EUDAMED benötigen Sie ein **EU-Login-Konto**, das mit Ihrer **beruflichen E-Mail-Adresse** verknüpft ist.

(*Private/gemeinsam genutzte E-Mail-Adressen dürfen aus Sicherheitsgründen nicht verwendet werden – weitere Informationen finden Sie hier: <https://webgate.ec.europa.eu/cas/help.html>*).

## **EUDAMED starten**

*1.* Klicken Sie au[f https://webgate.acceptance.ec.europa.eu/eudamed](https://webgate.acceptance.ec.europa.eu/eudamed)

Ergebnis: Die Seite *Willkommen bei EUDAMED* erscheint:

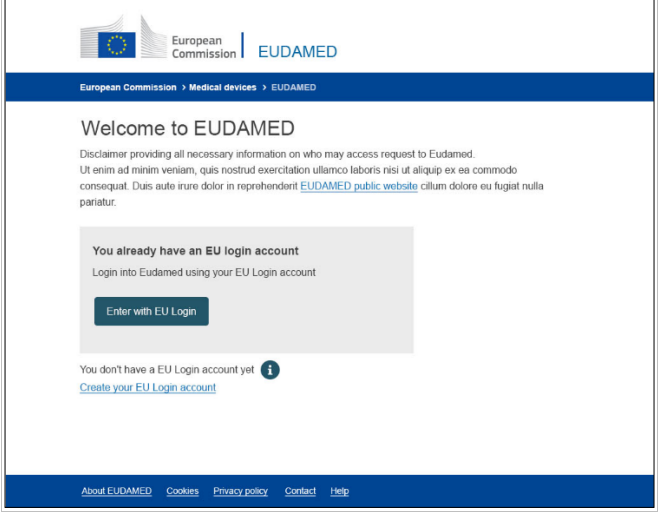

*Abbildung 1 – EUDAMED-Begrüßungsseite*

2. Klicken Sie auf **Zugang mit EU-Login**.

(Falls Sie noch kein EU-Login-Konto haben, wählen Sie alternativ *EU-Login-Konto erstellen*).

*Ergebnis:* Im ersten Teil der Seite *EU-Login – Anmelden* werden Sie aufgefordert, Ihre **E-Mail-Adresse** für das EU-Login einzugeben:

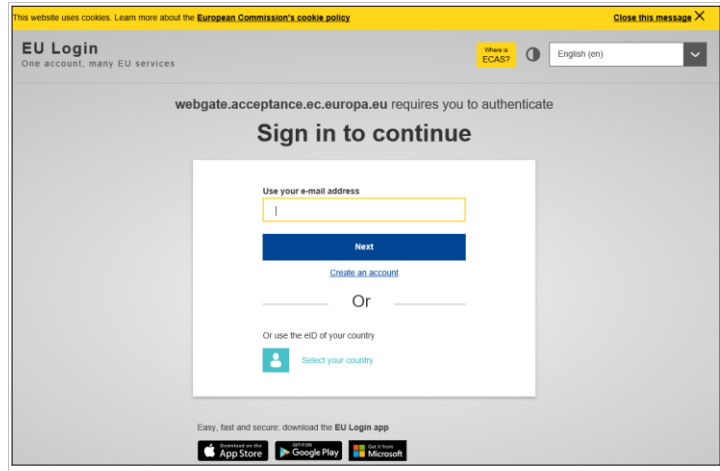

*Abbildung 2 – EU-Login: Anmeldeseite 1: E-Mail-Adresse*

3. Geben Sie Ihre (berufliche) E-Mail-Adresse oder Ihren Nutzernamen ein und klicken dann auf **Weiter**.

*Ergebnis:* Im zweiten Teil der Seite *EU-Login – Anmelden* werden Sie aufgefordert, Ihr **Passwort** einzugeben:

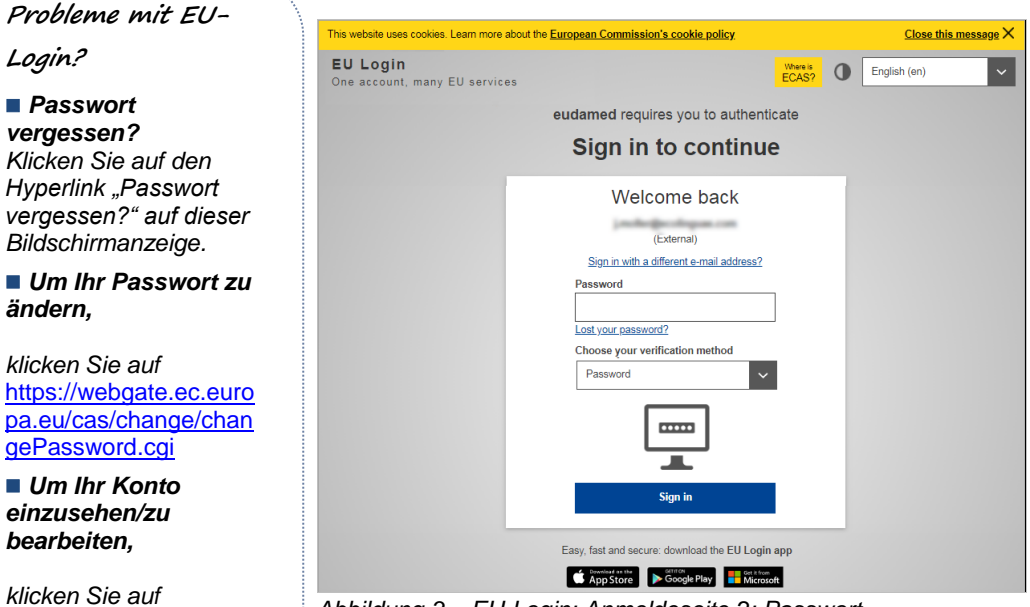

*Abbildung 3 – EU-Login: Anmeldeseite 2: Passwort*

[https://webgate.ec.euro](https://webgate.ec.europa.eu/cas/userdata/myAccount.cgi?) [pa.eu/cas/userdata/my](https://webgate.ec.europa.eu/cas/userdata/myAccount.cgi?)

[Account.cgi?](https://webgate.ec.europa.eu/cas/userdata/myAccount.cgi?)

4. Geben Sie Ihr EU-Login-Passwort ein und klicken Sie auf **Anmelden**.

*Ergebnis:* Sofern Sie noch kein Konto/keine Konten beantragt oder eröffnet haben, öffnet EUDAMED sich mit der Seite *Registrierung von Nutzern und Akteuren*:

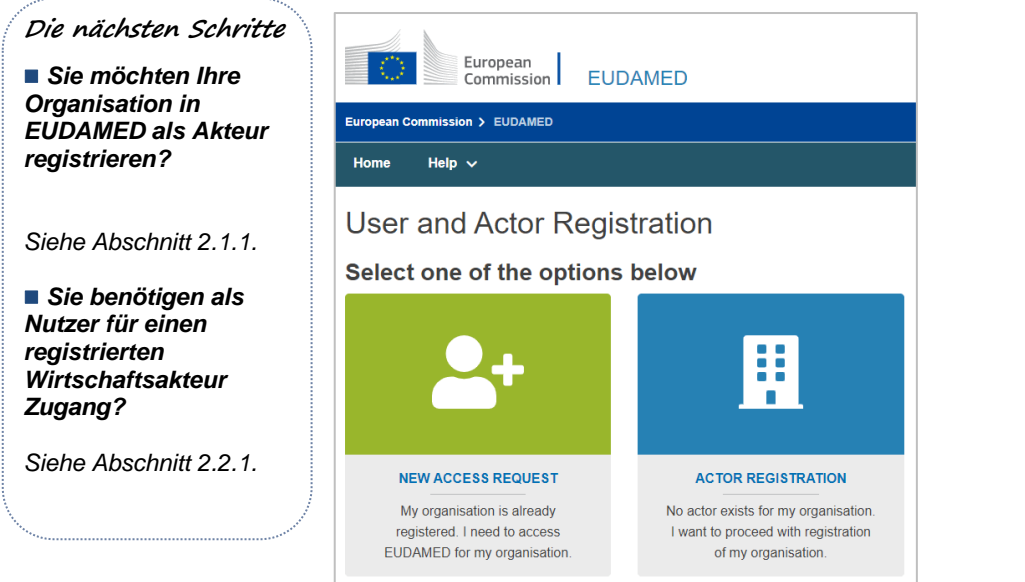

*Abbildung 4 – Seite Registrierung von Nutzern und Akteuren in EUDAMED*

#### **EUDAMED verlassen**

1. Klicken Sie oben rechts auf dem Bildschirm auf **Abmelden**:

| $\bigcirc$<br>European<br>Commission<br><b>EUDAMED</b>                             | English EN |  |  |  |  |  |
|------------------------------------------------------------------------------------|------------|--|--|--|--|--|
| <b>European Commission &gt; EUDAMED</b>                                            |            |  |  |  |  |  |
| Tasks $\vee$<br>Search & view $\sim$<br>Help $\sim$<br>Home<br>Transmission $\sim$ | Logout     |  |  |  |  |  |
| <b>CURRENT ACTOR: Competent Authority,</b>                                         |            |  |  |  |  |  |

*Abbildung 5 – Abmelden* 

2. Bestätigen Sie mit der Schaltfläche **Abmelden**:

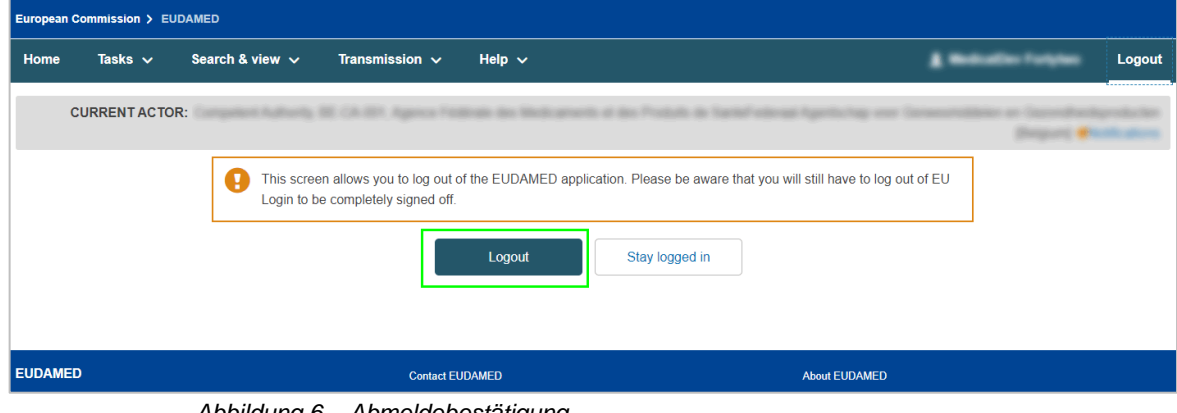

*Abbildung 6 – Abmeldebestätigung*

3. Beantworten Sie die Bestätigungsmeldung, indem Sie auf **Abmelden** klicken.

# **1.2.2 Grundlegende Begriffe und Verfahren**

## *Akteur*

An EUDAMED beteiligte Akteure sind:

- **Aufsichtsstellen** 
	- Europäische Kommission
	- Zuständige Behörden, einschließlich benennenden Behörden
	- Benannte Stellen
- **Wirtschaftsakteure** 
	- Hersteller
	- Hersteller von Systemen und Behandlungseinheiten
	- Bevollmächtigte
	- Importeure
- **Sponsoren**

## *Begriffsbestimmungen*

- **Hersteller** siehe Artikel 2 Nummer 30 der [Verordnung \(EU\) 2017/745](https://eur-lex.europa.eu/legal-content/DE/TXT/?uri=CELEX:32017R0745&locale=de)
- **Bevollmächtigter** siehe Artikel 2 Nummer 32 der [Verordnung \(EU\) 2017/745](https://eur-lex.europa.eu/legal-content/DE/TXT/?uri=CELEX:32017R0745&locale=de)
- **Importeur**  siehe Artikel 2 Nummer 33 der [Verordnung \(EU\) 2017/745](https://eur-lex.europa.eu/legal-content/DE/TXT/?uri=CELEX:32017R0745&locale=de)
- **Sponsor**  siehe Artikel 2 Nummer 49 der [Verordnung \(EU\) 2017/745](https://eur-lex.europa.eu/legal-content/DE/TXT/?uri=CELEX:32017R0745&locale=de)
- **Hersteller von Systemen/Behandlungseinheiten**  jede natürliche Person oder Organisation, die Systeme/Behandlungseinheiten auf dem EU-Markt in Verkehr bringt
- **Medizinprodukt**  siehe Artikel 2 Nummer 1 der [Verordnung \(EU\) 2017/745](https://eur-lex.europa.eu/legal-content/DE/TXT/?uri=CELEX:32017R0745&locale=de)
- **In-vitro-Diagnostikum** siehe Artikel 2 Nummer 2 der [Verordnung \(EU\) 2017/746](https://eur-lex.europa.eu/legal-content/DE/TXT/?uri=CELEX:32017R0746&locale=de)
- **Für die Einhaltung der Regulierungsvorschriften verantwortliche Person** siehe Artikel 15 Absätze 1 und 3 der [Verordnung \(EU\) 2017/745](http://eur-lex.europa.eu/legal-content/DE/TXT/?qid=1496137845417&uri=CELEX:32017R0745)
- **Einmalige Registrierungsnummer ("SRN" Single Registration Number)** siehe Artikel 31 Absatz 2 der [Verordnung \(EU\) 2017/745](https://eur-lex.europa.eu/legal-content/DE/TXT/?uri=CELEX:32017R0745&locale=de)

## **1.2.3 Nutzerrechte und -profile**

Jeder Nutzer hat ein oder mehrere Konten, kann aber jeweils nur mit einem Konto auf EUDAMED zugreifen.

Jedes EUDAMED-Konto ist einem der folgenden Akteure zugeordnet:

- **Hersteller**
- **Bevollmächtigter**
- **Hersteller von Systemen/Behandlungseinheiten**
- **Importeur**

Jeder dieser Akteure hat eine spezifische Funktion, die in den Nutzerprofilen für jedes Modul des Systems festgelegt ist, das er verwenden muss. Das Profil legt die spezifischen Handlungen fest, die Akteure in diesem Modul vornehmen können (Nutzerprofile sind modulspezifisch).

Ihr Nutzerprofil richtet sich nach Ihrem Akteur (siehe Tabelle). Im Modul "Akteure" beispielsweise ist das Profil eines "Überprüfers" nur Bevollmächtigten zugänglich.

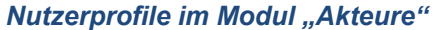

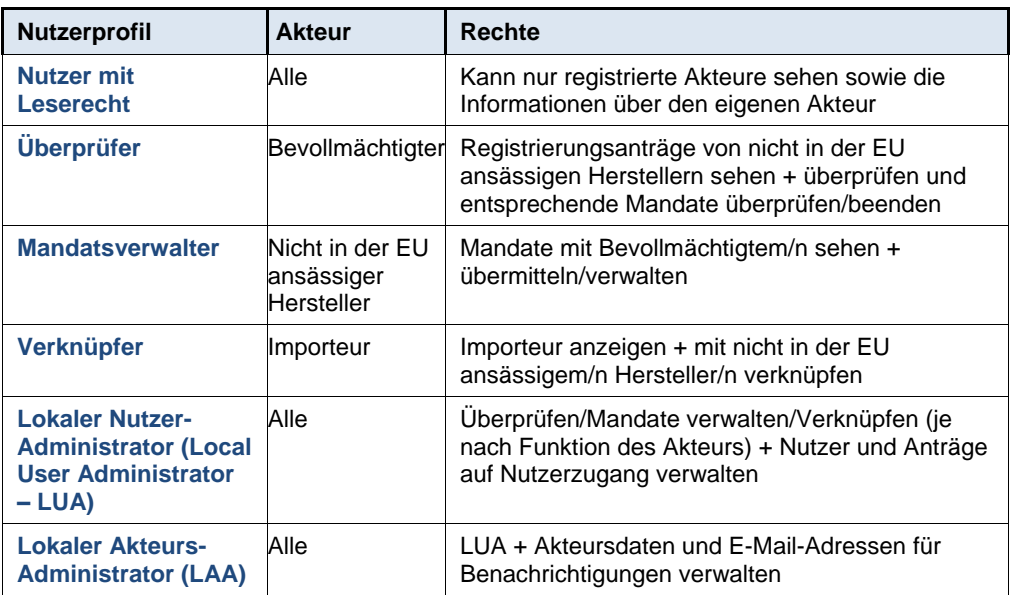

#### **Hierarchie der Nutzerprofile**

Die Profile sind hierarchisch organisiert, d. h. höherrangige Profile umfassen alle Rechte und Befugnisse nachrangiger Profile.

Beispielsweise ist LAA das höchstrangige Profil und umfasst somit die Rechte aller nachrangigen Profile.

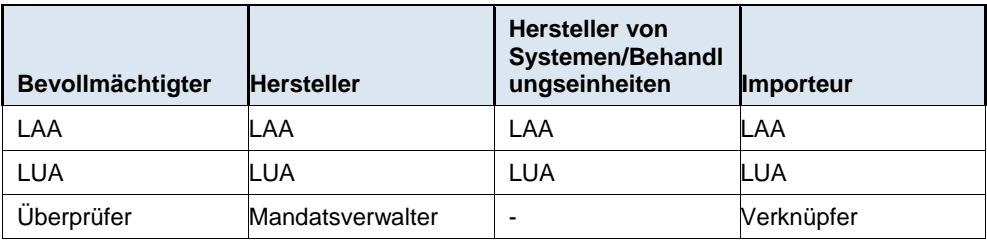

#### *Nutzerprofile nach Akteur und ihre Hierarchie*

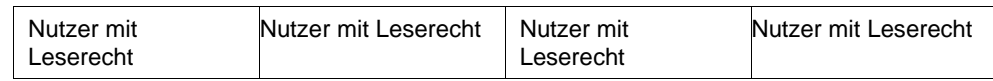

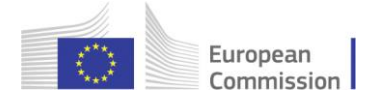

# <span id="page-9-0"></span>**2. Die Verwaltung von Akteuren und Nutzerzugängen**

## **INHALT DIESES ABSCHNITTS**

2.1 [Verwaltung der Akteure](#page-10-0) 10

[2.2 Nutzer und Nutzerzugangsverwaltung](#page-37-0) [40](#page-37-1)

[2.3 Verwaltung von Mandaten](#page-52-0) 57

Das Modul **Akteure** stellt sicher, dass alle Akteure, die EUDAMED nutzen, einschließlich Wirtschaftsakteuren, authentifiziert sind.

Es gibt zwei Möglichkeiten, Zugang zu EUDAMED zu erhalten:

#### **1 – REGISTRIERUNG ALS WIRTSCHAFTSAKTEUR BEANTRAGEN**

Registrieren Sie Ihren Akteur mit der entsprechenden Funktion in EUDAMED (eine Organisation mit einer spezifischen Akteursfunktion wird im Rahmen von EUDAMED als Akteur gewertet).

– Die Person, die die Registrierung durchführt, wird automatisch zum Lokalen Akteurs-Administrator für diesen Akteur, sobald die Registrierung validiert ist.

– Eine einmalige Registrierungsnummer (SRN) wird über EUDAMED generiert und von der zuständigen Behörde mitgeteilt.

#### **2 – ZUGANG ALS NUTZER EINES REGISTRIERTEN WIRTSCHAFTSAKTEURS BEANTRAGEN**

Wenn Ihre Organisation bereits als Akteur in EUDAMED registriert ist, können Sie einen Zugang als Nutzer dieses Akteurs beantragen.

Sobald einer der Administratoren Ihres Akteurs (als LAA oder LUA) Ihren Antrag genehmigt hat, wird Ihrem Konto das erforderliche Nutzerprofil für diesen Akteur zugeordnet.

# <span id="page-10-0"></span>**2.1 Verwaltung der Akteure**

## **2.1.1 Registrierung als Wirtschaftsakteur**

Wenn Sie ein Wirtschaftsakteur sind, der offiziell als Akteur über EUDAMED – und entsprechend als Akteur auf dem EU-Markt mit einer einmaligen Registrierungsnummer (SRN) – anerkannt werden muss, müssen Sie Ihre Daten mithilfe des Moduls **Akteure** registrieren.

Als "Wirtschaftsakteure" gelten:

- **•** Hersteller
- Bevollmächtigte
- Hersteller von Systemen/Behandlungseinheiten
- Importeure

Jede Person, die über ein EU-Login-Konto verfügt, kann Angaben zu ihrem Akteur in EUDAMED registrieren (sofern der Akteur noch nicht registriert ist). Ist die Eingabe abgeschlossen, kann das Registrierungsformular direkt zur Validierung übermittelt oder als Entwurf gespeichert werden. Der eingebende Nutzer wird **Lokaler Akteurs-Administrator**, sobald die Registrierung validiert wird.

#### *In der EU ansässige Hersteller*

Wenn Sie offiziell in der EU ansässig ("niedergelassen") sind, werden Ihre Daten von der zuständigen Behörde im Land der Niederlassung geprüft.

### *Nicht in der EU ansässige Hersteller*

Sind Sie nicht in der EU niedergelassen, müssen Sie bei Ihrer Registrierung in EUDAMED Ihren **Bevollmächtigten** auf dem Gebiet der EU angeben.

Ihre Daten werden dann zuerst dem Bevollmächtigten (und dann der zuständigen Behörde) zur Überprüfung übermittelt.

Diese beiden unterschiedlichen Registrierungsverfahren, d. h. das Verfahren für Wirtschaftsakteure (ausgenommen nicht in der EU ansässige Hersteller) und das für nicht in der EU ansässige Hersteller, werden auf den folgenden Seiten beschrieben.

## **Mehrere Funktionen**

*Hat Ihre Organisation mehr als eine Funktion (zwei oder mehr der vier Arten von Wirtschaftsakteur), müssen Sie für jede Funktion eine eigene Akteursregistrierung vornehmen.* 

## *2.1.1.1 Registrierung als Wirtschaftsakteur (außer für nicht in der EU ansässige Hersteller)*

## **Registrierung Ihrer Organisation**

1. Melden Sie sich mit Ihrem EU-Login-Konto bei EUDAMED an (siehe **1.2.1**).

Ergebnis: EUDAMED öffnet sich mit der Seite *Registrierung von Nutzern und Akteuren*:

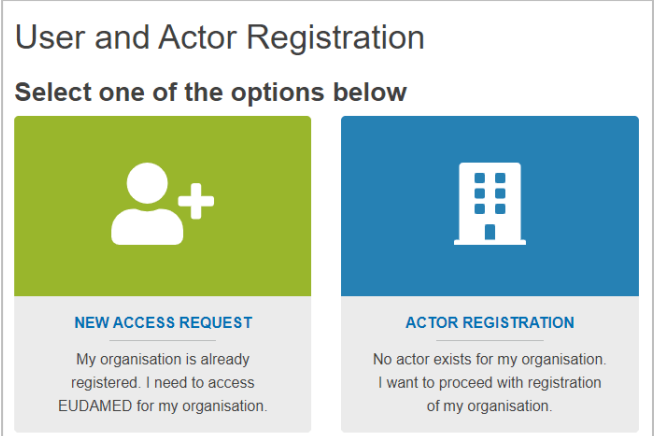

*Abbildung 7 – Seite "Registrierung von Nutzern und Akteuren" in EUDAMED*

2. Wählen Sie das Feld REGISTRIERUNG EINES AKTEURS auf der Seite "Registrierung von Nutzern und Akteuren".

*Ergebnis:* Ihnen wird ein Rechtshinweis angezeigt:

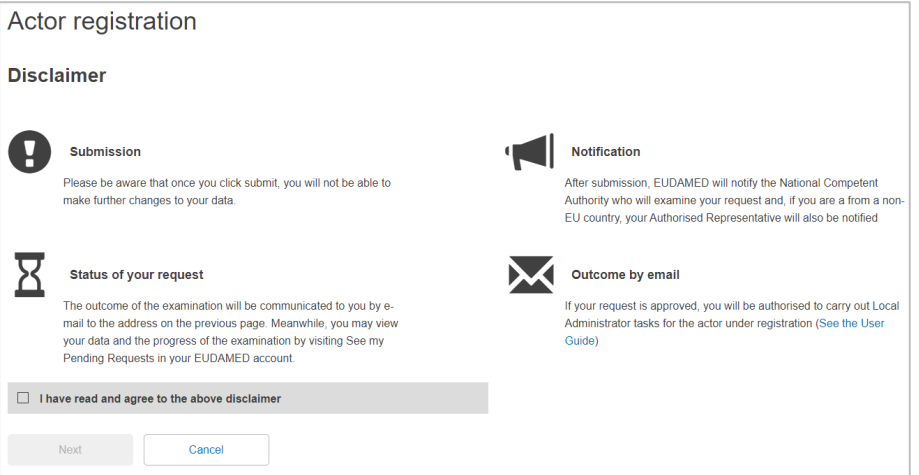

*Abbildung 8 – Registrierung von Akteuren: Seite mit Rechtshinweis* 

3. Lesen Sie den Rechtshinweis, setzen Sie das Häkchen bei **Ich habe den Rechtshinweis gelesen** und klicken Sie dann auf **Weiter**.

Ergebnis: Sie werden zur Eingabe von allgemeinen Informationen über Ihre Organisation aufgefordert, um Doppeleinträge zu vermeiden:

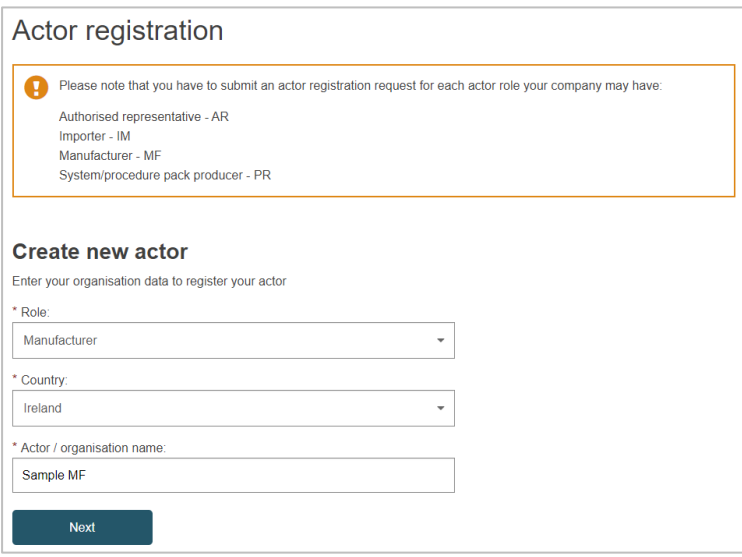

*Abbildung 9 – Registrierung von Akteuren: erste Seite, "Neuen Akteur erstellen"*

4. Wählen Sie die Funktion und das Land, geben Sie den Namen Ihrer Organisation (Akteur) ein und klicken Sie auf **Weiter**.

*Ergebnis: Der Bildschirm <sup>1</sup>des Verfahrens für die Registrierung von Akteuren erscheint:* 

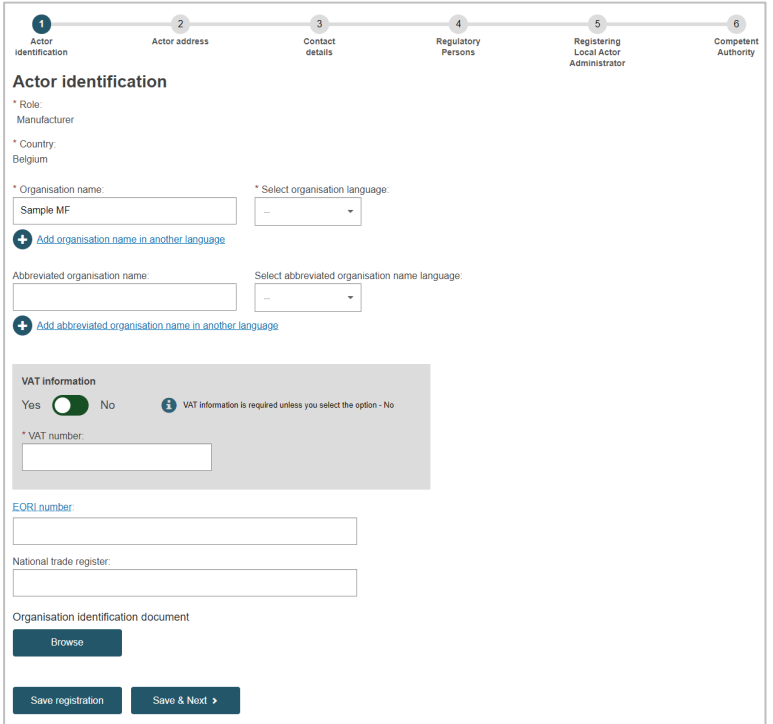

*Abbildung 10 – Registrierung von Akteuren: Schritt 1, "Identifizierung des Akteurs"*

5. Geben Sie alle Informationen ein, die benötigt werden, um Ihren Wirtschaftsakteur zu identifizieren: MwSt.-Nummer, EORI-Nummer und Handelsregisternummer. Sie können jede Art von Dokument hochladen, die geeignet ist, um Ihren Antrag zu validieren – allerdings **nur im PDF-Format**.

#### *EORI-Nummer:*

Alle Unternehmen und natürlichen Personen, die in der EU Handel betreiben, benötigen eine EORI-Nummer. Prüfen Sie in der **EORI-Datenbank**, ob Sie eine EORI-Nummer haben. Wenn nicht, setzen Sie sich bitte mit den [Zollbehörden](https://ec.europa.eu/taxation_customs/national-customs-websites_de) in dem Land in Verbindung, in dem Sie niedergelassen sind.

#### Klicken Sie auf **Speichern & Weiter**.

*Ergebnis:* Schritt **2** wird angezeigt:

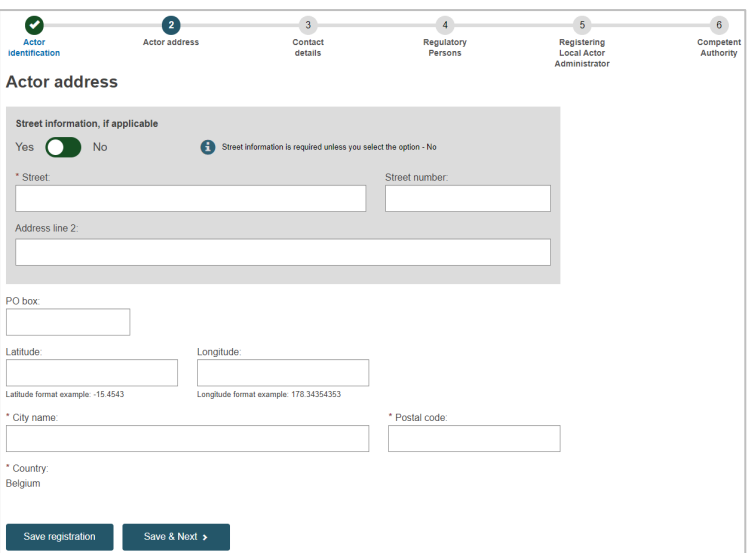

*Abbildung 11 – Registrierung von Akteuren: Schritt 2, "Anschrift des Akteurs"*

6. Geben Sie die Angaben zur Anschrift Ihres Wirtschaftsakteurs ein (Sie können "Nein" auswählen, wenn Sie keine Angaben zur Straße machen möchten) und klicken Sie auf **Speichern & Weiter**.

*Ergebnis:* Schritt <sup>3</sup> wird angezeigt:

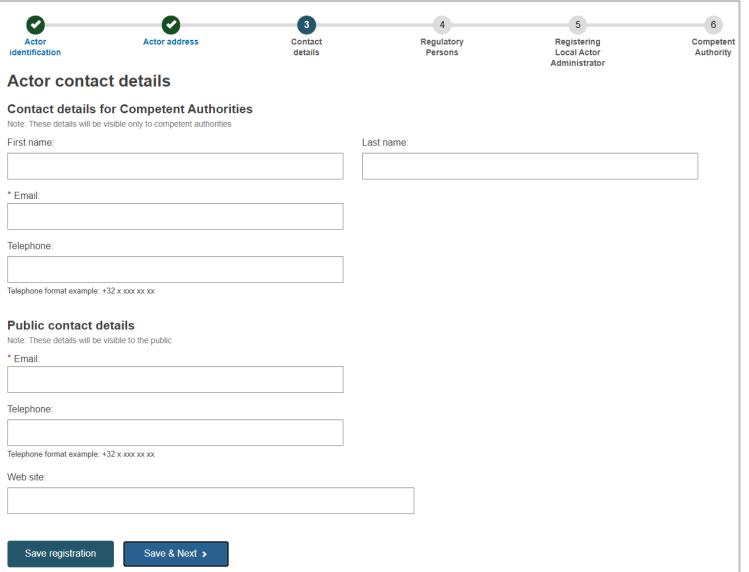

*Abbildung 12 – Registrierung von Akteuren: Schritt 3, "Kontaktdaten"*

7. Geben Sie die E-Mail-Adresse und andere nützliche Informationen zu den Kontaktstellen innerhalb Ihrer Organisation ein.

Es gibt getrennte Bereiche für die Kontaktdaten, die von den zuständigen Behörden genutzt werden sollen, und für diejenigen, die für die Öffentlichkeit sichtbar sind.

Klicken Sie auf **Speichern & Weiter**.

*Ergebnis:* In Schritt **4** werden Sie aufgefordert, einen oder mehrere Compliance-Verantwortliche in Ihrer Organisation zu nennen.

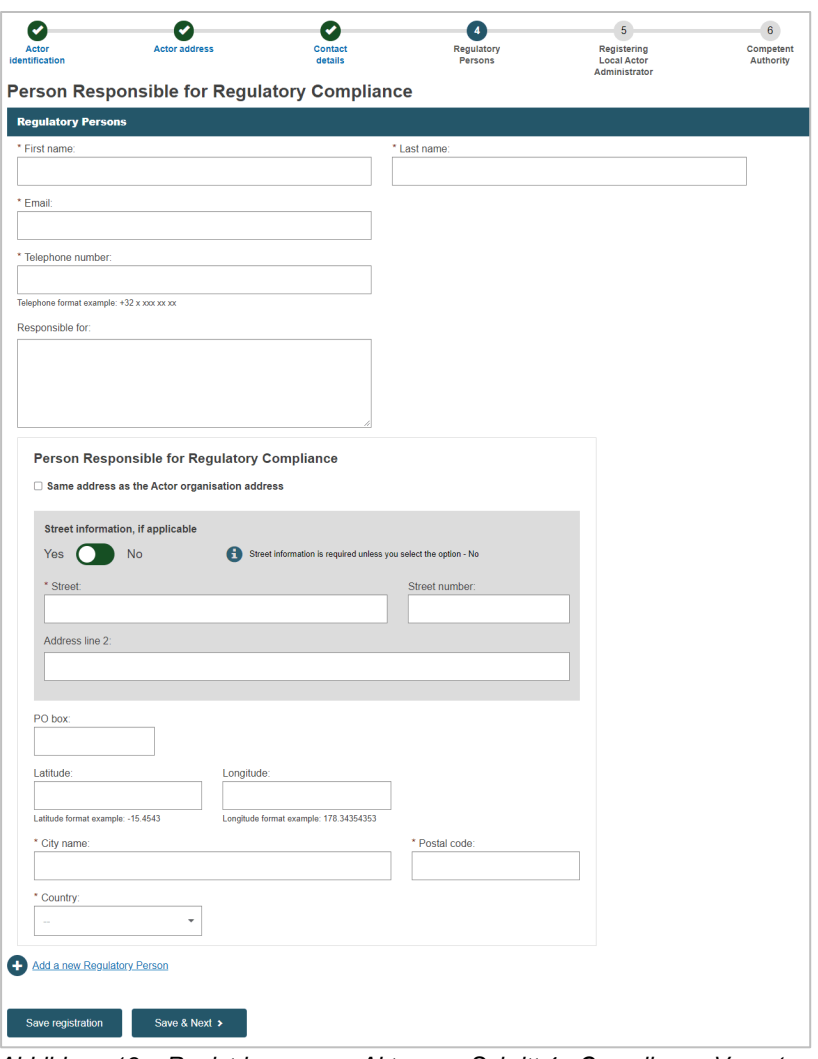

*Abbildung 13 – Registrierung von Akteuren: Schritt 4, "Compliance-Verantwortlicher"*

## **Compliance-Verantwortlicher**

Die Person innerhalb Ihrer Organisation, die für die Einhaltung der Regulierungsvorschriften (Compliance) verantwortlich ist. Siehe Artikel 15 der Verordnung [\(EU\) 2017/745.](http://eur-lex.europa.eu/legal-content/DE/TXT/?qid=1496137845417&uri=CELEX:32017R0745)

8. Geben Sie die Angaben zu dieser Person ein und nennen Sie ihre/n Verantwortungsbereich/e.

Um eine weitere Person mit dieser Funktion hinzuzufügen, klicken Sie auf **Neuen Compliance-Verantwortlichen hinzufügen**.

Klicken Sie auf **Speichern & Weiter**.

*Ergebnis:* In Schritt **3** werden Sie aufgefordert, zu bestätigen, dass Sie der Lokale Akteurs-Administrator für die Organisation sein werden:

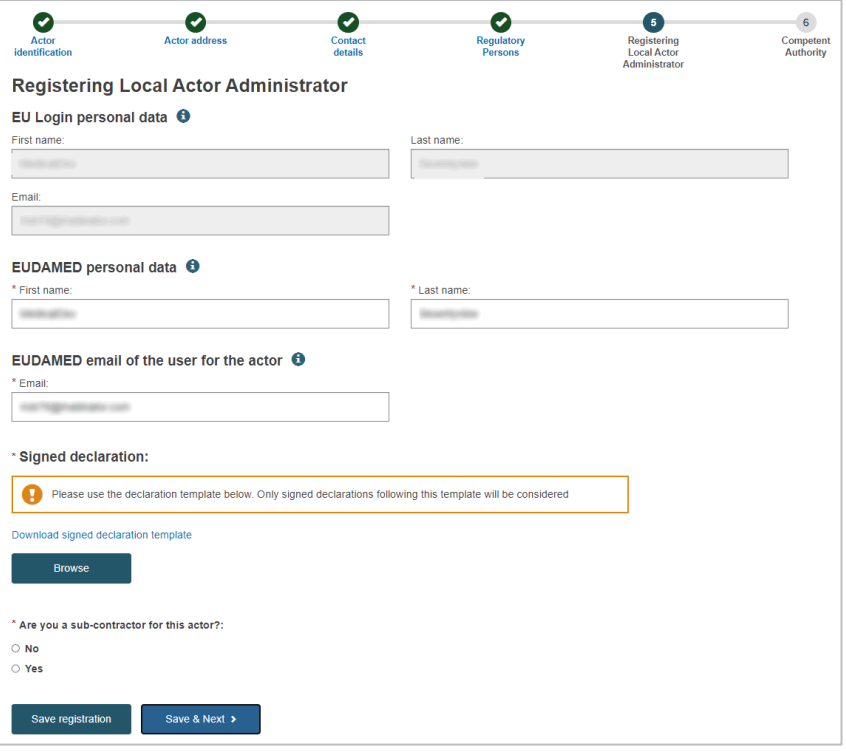

*Abbildung 14 – Registrierung von Akteuren: Schritt 5, "Registrieren des Lokalen Akteurs-Administrators"*

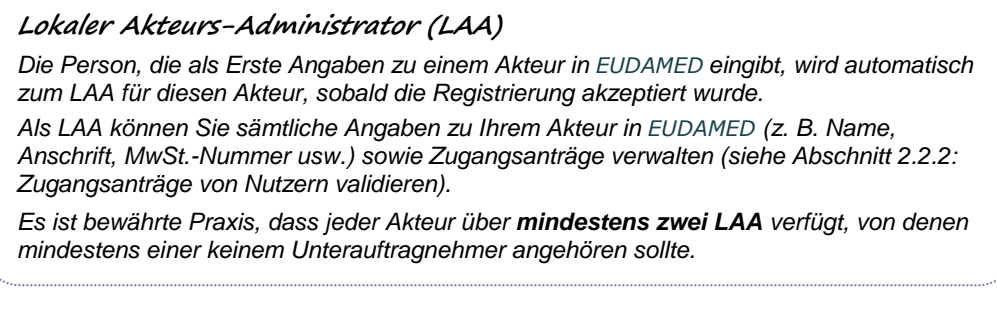

9. Überprüfen und vervollständigen Sie die Angaben auf der Seite.

Laden Sie die unterzeichnete Erklärung – **ausschließlich als PDF** – über die Schaltfläche **Durchsuchen** hoch.

Wenn Sie angeben, dass Sie ein **Unterauftragnehmer** sind, öffnet sich am Ende der Seite ein zusätzlicher Abschnitt, in dem Sie aufgefordert werden, Ihr als Unterauftragnehmer tätiges Unternehmen zu identifizieren:

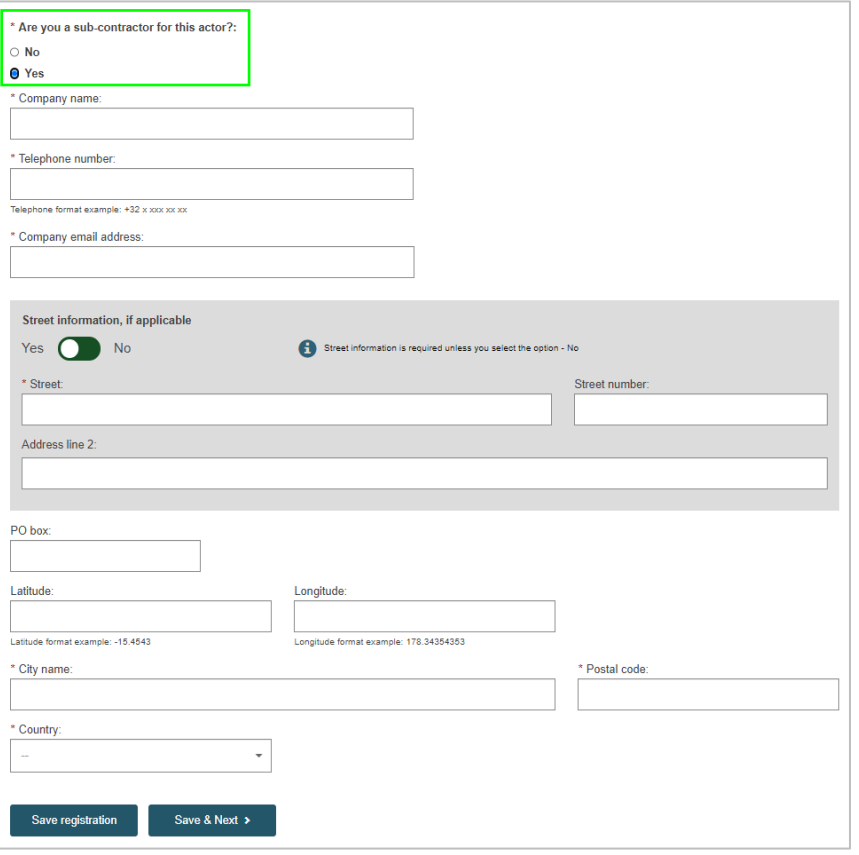

*Abbildung 15 – Registrierung von Akteuren: Schritt 5, "Sind Sie ein Unterauftragnehmer für diesen Akteur?"*

10. Geben Sie die Angaben zum Unterauftragnehmer ein und klicken Sie auf **Speichern & Weiter**, um zum letzten Schritt zu gelangen.

*Ergebnis:* Schritt **6** wird angezeigt:

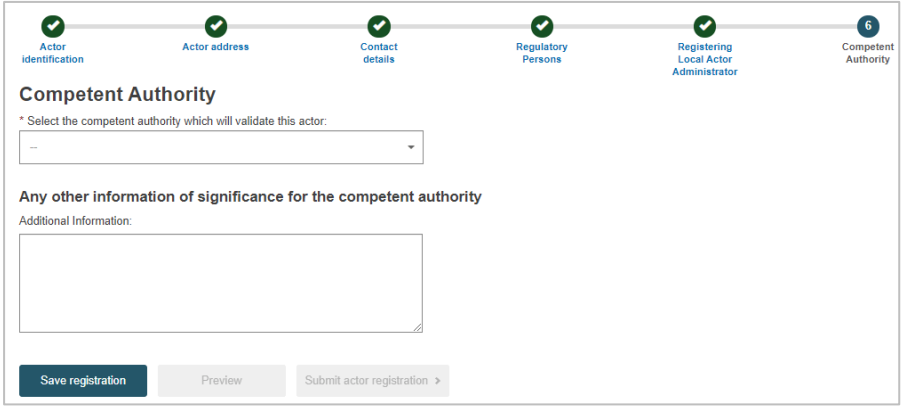

*Abbildung 16 – Registrierung von Akteuren: Schritt 6, "Zuständige Behörde"*

11. Wählen Sie die zuständige Behörde aus, die Ihren Registrierungsantrag validieren wird (falls sie nicht bereits eingetragen ist).

Sie können zusätzliche Informationen angeben, die aus Ihrer Sicht für die zuständige Behörde von Relevanz sein könnten.

- 12. Um eine Übersicht Ihres ausgefüllten Registrierungsformulars anzuzeigen und die Informationen vor dem Absenden zu prüfen, klicken Sie auf **Vorschau**.
- 13. Überprüfen Sie die Angaben auf dem Formular und klicken Sie dann am Ende der Seite auf **Registrierung des Akteurs übermitteln**.

*Ergebnis:* Es erscheint ein Dialogfeld zur Bestätigung:

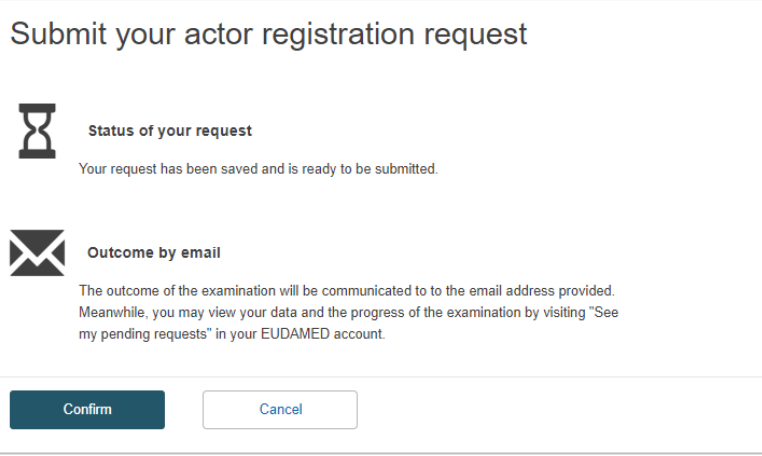

*Abbildung 17 – Übermittlungsbestätigung*

14. Lesen Sie die Informationen und klicken Sie dann auf **Bestätigen**.

*Ergebnisse:*

– Ihr Registrierungsantrag wird unmittelbar mit dem Status "Übermittelt" in Ihrer Liste "Offene Anträge" gespeichert.

– Er erhält eine einmalige Antrags-ID und wird an die zuständige Behörde übermittelt:

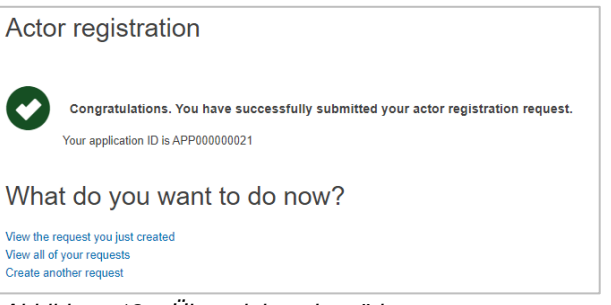

*Abbildung 18 – Übermittlung bestätigen*

15. Sie werden benachrichtigt, wenn Ihr Antrag angenommen oder abgelehnt wurde.

- **Ihre Registrierung wurde genehmigt (außer für nicht in der EU ansässige Hersteller)**
- 1. Wenn Sie sich das nächste Mal bei EUDAMED anmelden, werden Sie aufgefordert, Ihren Rechten und Pflichten als Lokaler Akteurs-Administrator für diesen Akteur zuzustimmen.

*Ergebnis:* Sie können den Rechtshinweis herunterladen, indem Sie im orangefarbenen Feld auf **Rechtshinweis herunterladen** klicken:

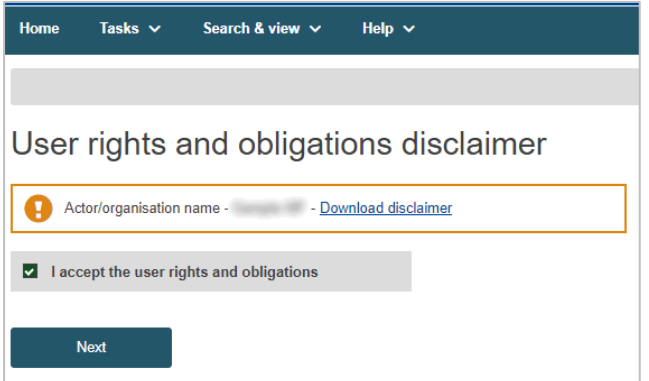

*Abbildung 19 – Bestätigung Ihrer Registrierung: Rechtshinweis*

2. Klicken Sie auf **Ich akzeptiere die Nutzerrechte und -pflichten** und dann auf **Weiter**. *Ergebnis:* Sie werden aufgefordert, Ihre E-Mail-Adresse für das Modul *Akteure* zu bestätigen.

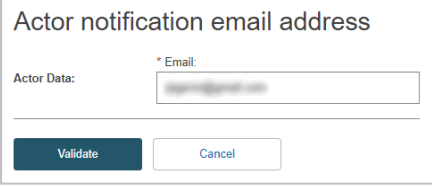

*Abbildung 20 – Bestätigung Ihrer E-Mail-Adresse*

#### **Ihre Registrierung wurde abgelehnt (außer für nicht in der EU ansässige Hersteller)**

1. Wurde Ihr Antrag nicht genehmigt, wird er weiterhin in Ihrer Liste mit offenen Anträgen geführt. Wenn Sie sich das nächste Mal bei EUDAMED anmelden, wird die Seite "Meine offenen Anträge" als Startseite erscheinen.

*Ergebnis:* Die Seite mit den offenen Anträgen zeigt die Liste mit Registrierungsanträgen und ihren aktuellen Status:

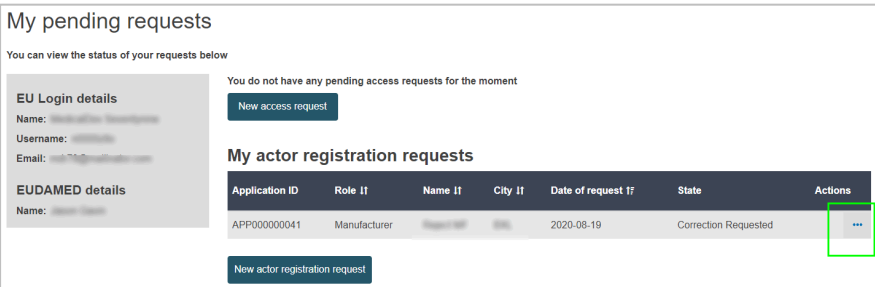

*Abbildung 21 – Seite "Meine offenen Anträge"*

2. Klicken Sie auf die Schaltfläche *Aktionen* neben Ihrem Antrag. Sie können Ihren Registrierungsantrag anzeigen und ändern, wenn er den Status "*Berichtigung angefordert*" hat.

#### **Anträge mit dem Status "***Abgelehnt***" können nicht geändert oder erneut übermittelt werden.**

*Ergebnis:* Die Begründung, die die zuständige Behörde für die Ablehnung anführt, wird angezeigt:

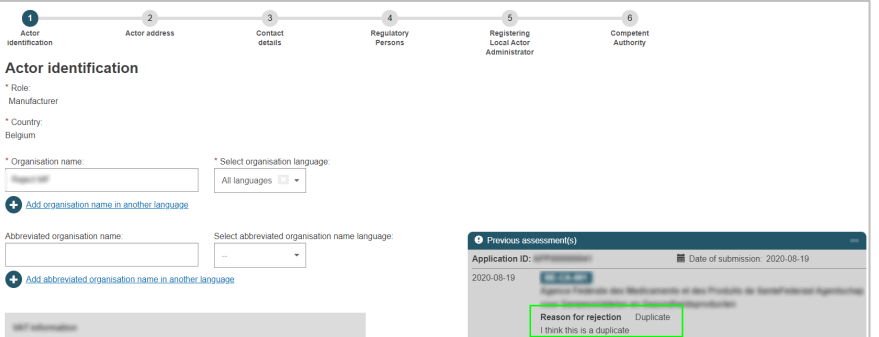

*Abbildung 22 – Ablehnungsgrund und erneute Übermittlung Ihres Antrags*

3. Bearbeiten Sie Anträge, die mit dem Hinweis "Berichtigung angefordert" versehen sind, und übermitteln Sie sie ggf. erneut zur Validierung.

## *2.1.1.2 Registrierung als nicht in der EU ansässiger Hersteller*

Wenn Sie ein Hersteller sind, der nicht in der EU ansässig ("niedergelassen") ist, weicht das Registrierungsverfahren von dem in Abschnitt 2.1.1.1 beschriebenen Verfahren ab.

Zusätzlich müssen Sie den Bevollmächtigten nennen, dem Sie ein Mandat erteilt haben (falls Sie mehr als einen Bevollmächtigten haben, geben Sie über die einmalige Registrierungsnummer (SRN) an, welcher der Hauptbevollmächtigte ist).

Ihr Bevollmächtigter überprüft die Angaben aus Ihrer Registrierung, bevor der Antrag der zuständigen Behörde zur Validierung übermittelt wird. Zu diesem Zwecke muss der Bevollmächtigte sich vorab in EUDAMED registriert haben.

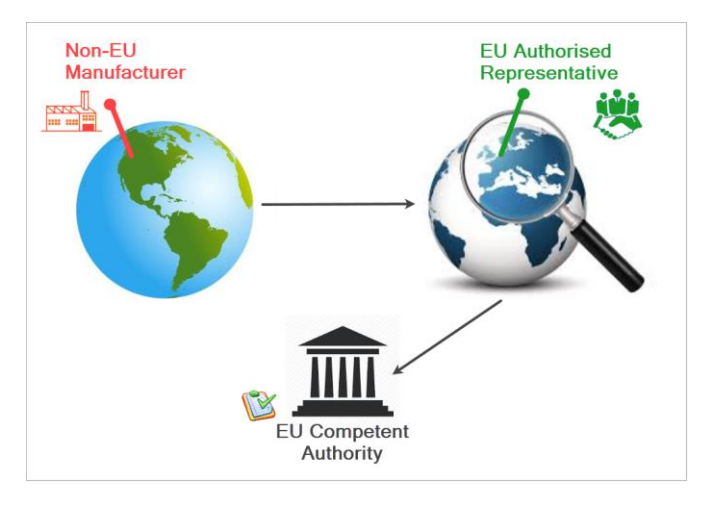

## **Registrierung eines nicht in der EU ansässigen Herstellers**

- 1. Melden Sie sich mit Ihrem EU-Login-Konto bei EUDAMED an.
- 2. Wählen Sie das Feld REGISTRIERUNG EINES AKTEURS auf der Seite "Registrierung von Nutzern und Akteuren".

*Ergebnis:* Ihnen wird ein Online-Rechtshinweis angezeigt.

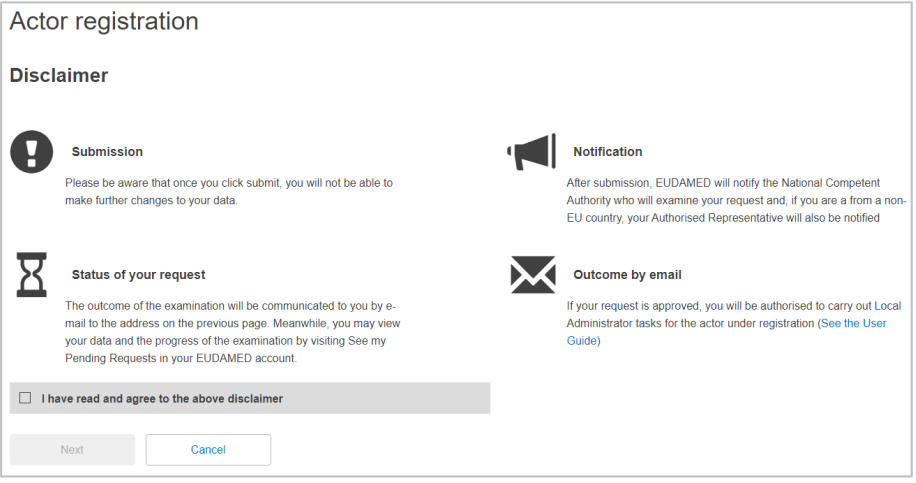

*Abbildung 23 – Registrierung von Akteuren: Seite mit Rechtshinweis* 

3. Lesen Sie den Rechtshinweis, setzen Sie das Häkchen bei **Ich habe den Rechtshinweis gelesen** und klicken Sie dann auf **Weiter**.

*Ergebnis:* Sie werden zur Eingabe von allgemeinen Informationen über den Hersteller aufgefordert, um Doppeleinträge zu vermeiden:

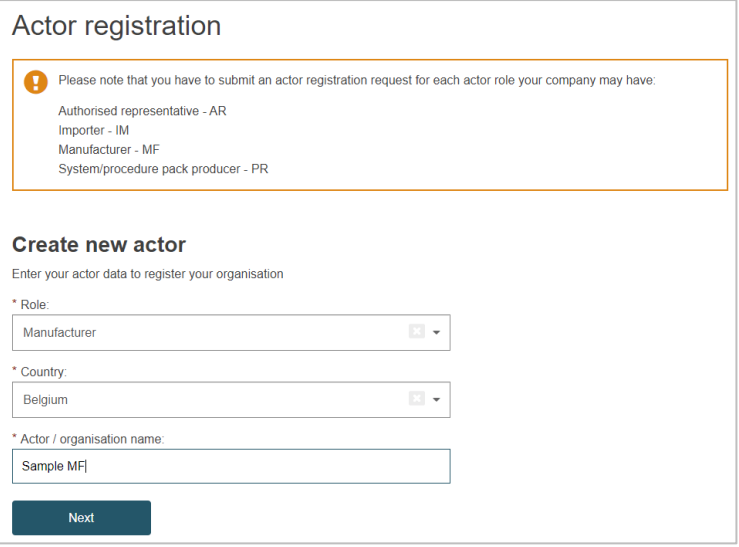

*Abbildung 24 – Registrierung: erste Seite, "Neuen Akteur erstellen"* 

4. Wählen Sie die Funktion und das Land, geben Sie den Namen Ihres Herstellers ein und klicken Sie auf **Weiter**.

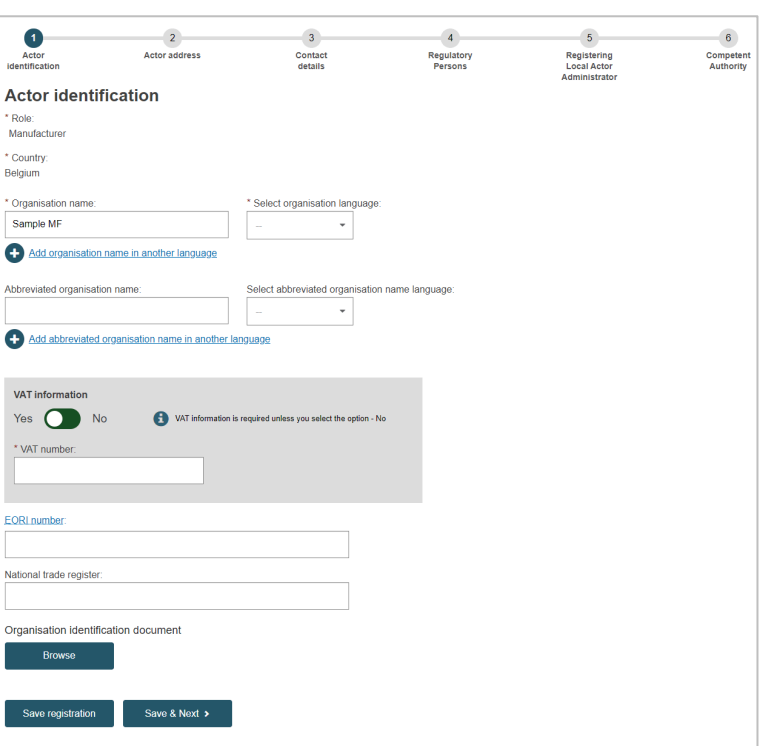

*Ergebnis:* Schritt  $\bullet$  des Registrierungsverfahrens erscheint:

*Abbildung 25 – Registrierung: Schritt 1,* "Identifizierung des Akteurs"

5. Geben Sie alle Informationen ein, die benötigt werden, um den Hersteller zu identifizieren. Sie können jede Art von Dokument hochladen, die geeignet ist, um Ihren Antrag zu validieren –

#### allerdings **nur in Form eines PDFs.**

#### Klicken Sie auf **Speichern & Weiter**.

*Ergebnis:* Schritt 2 wird angezeigt:

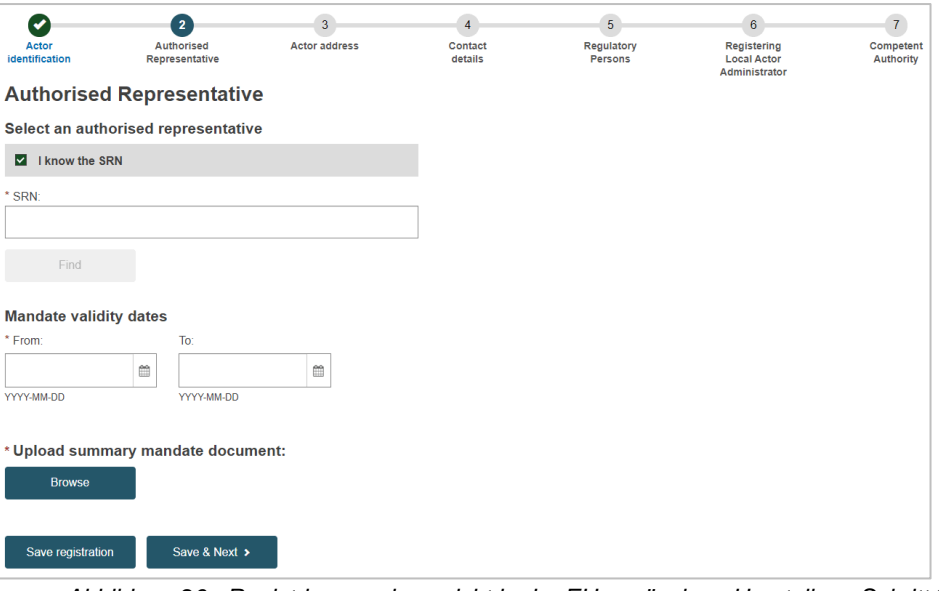

*Abbildung 26– Registrierung eines nicht in der EU ansässigen Herstellers: Schritt 2, "Bevollmächtigter"*

- 6. Geben Sie die erforderlichen Daten ein:
	- 6.1 Identifizierung Ihres Bevollmächtigten: *Ist Ihnen die einmalige Registrierungsnummer (SRN) bekannt?*

Wählen Sie **Ich kennen die SRN**, klicken Sie auf **Suchen** und wählen Sie die Nummer aus.

#### *Ist Ihnen die SRN nicht bekannt?*

Entfernen Sie den Haken bei **Ich kenne die SRN**, wählen Sie das Land aus und geben Sie den Namen des Bevollmächtigten ein. Klicken Sie auf **Suchen** und wählen Sie das richtige Ergebnis aus.

- 6.2 Geben Sie das Anfangs- und Enddatum der Gültigkeit des schriftlichen Mandats an, das Ihre Organisation dem Bevollmächtigten erteilt hat.
- 6.3 Klicken Sie im Abschnitt **Dokument Mandatsübersicht hochladen** auf **Durchsuchen**, wählen Sie den Speicherort des unterzeichneten Mandats (*ausschließlich als PDF*) und klicken Sie auf **Öffnen**.
	- Die Datei erscheint unter "Dokument Mandatsübersicht hochladen". Sie können sie entfernen, indem Sie neben dem Dateinamen auf das X klicken.

6.4 Klicken Sie auf **Speichern & Weiter**.

*Ergebnis:* Schritt <sup>3</sup> wird angezeigt:

*Wenn Sie Ihren Bevollmächtigten auf der Such-Seite nicht finden, kontaktieren Sie ihn, um seine SRN zu verifizieren. Es kann sein, dass er sich noch nicht bzw. unter einem anderen Namen registriert hat.*

*Sie müssen nicht den vollständigen Mandatstext hochladen.*

*Eine Übersicht/ein Auszug mit dem Anfangs-/Enddatum, Angaben zum Hersteller und Bevollmächtigten sowie eine Liste der generischen Produktgruppen, für die das Mandat gilt, genügen.*

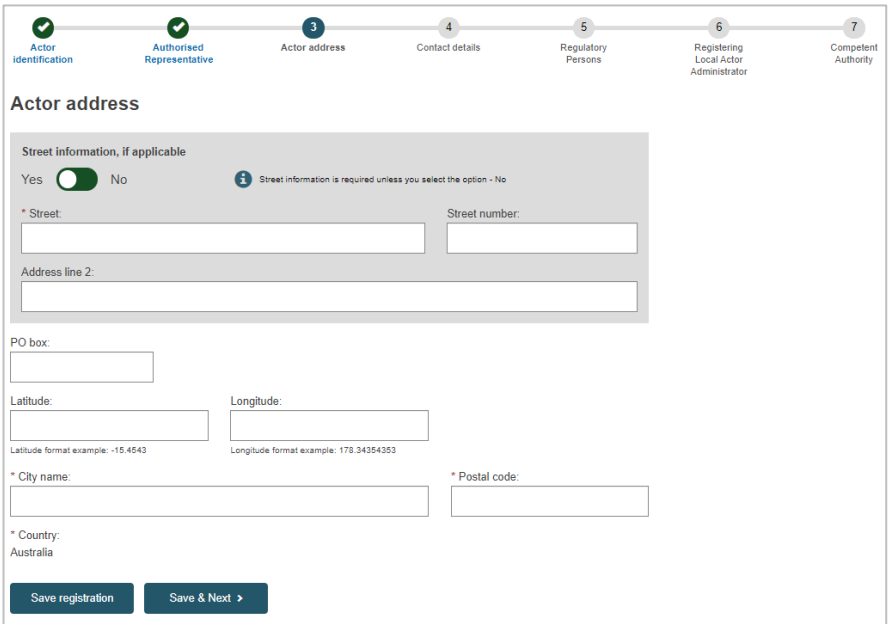

*Abbildung 27 – Assistent für die Registrierung eines nicht in der EU ansässigen Herstellers: Schritt 3, "Anschrift des Akteurs"*

7. Geben Sie die Adressangaben des Herstellers ein und klicken Sie auf **Speichern & Weiter**.

*Ergebnis:* Schritt  $\bullet$  wird angezeigt:

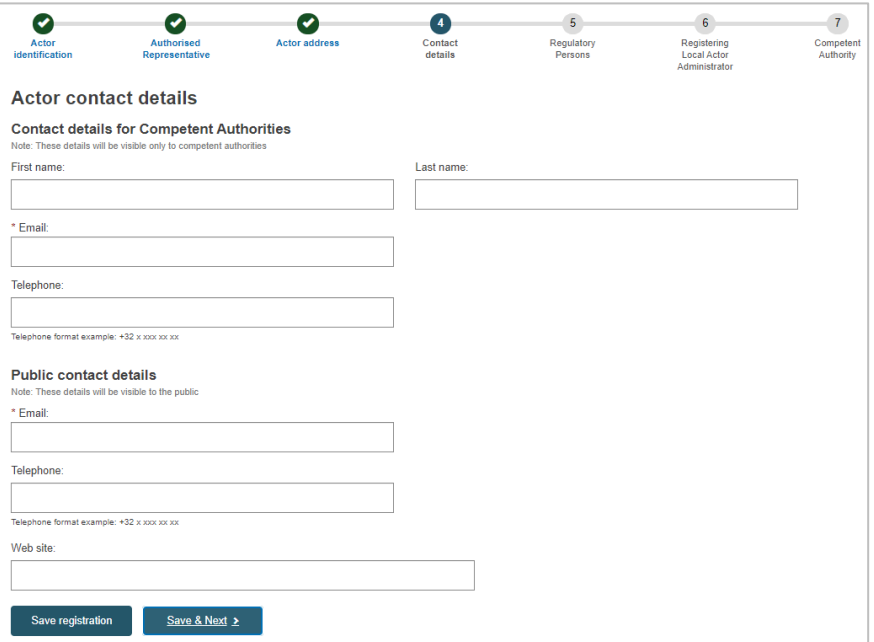

*Abbildung 28 – Registrierung eines nicht in der EU ansässigen Herstellers: Schritt 4, "Kontaktdaten"*

8. Geben Sie die E-Mail-Adresse und andere nützliche Informationen zu den Kontaktstellen des Herstellers ein.

Es gibt getrennte Bereiche für die Kontaktdaten, die von den zuständigen Behörden genutzt werden sollen, und für diejenigen, die für die Öffentlichkeit sichtbar sind.

Klicken Sie auf **Speichern & Weiter**.

Ergebnis: In Schritt <sup>S</sup>werden Sie aufgefordert, einen oder mehrere Compliance-Verantwortliche bei Ihrem Hersteller zu nennen.

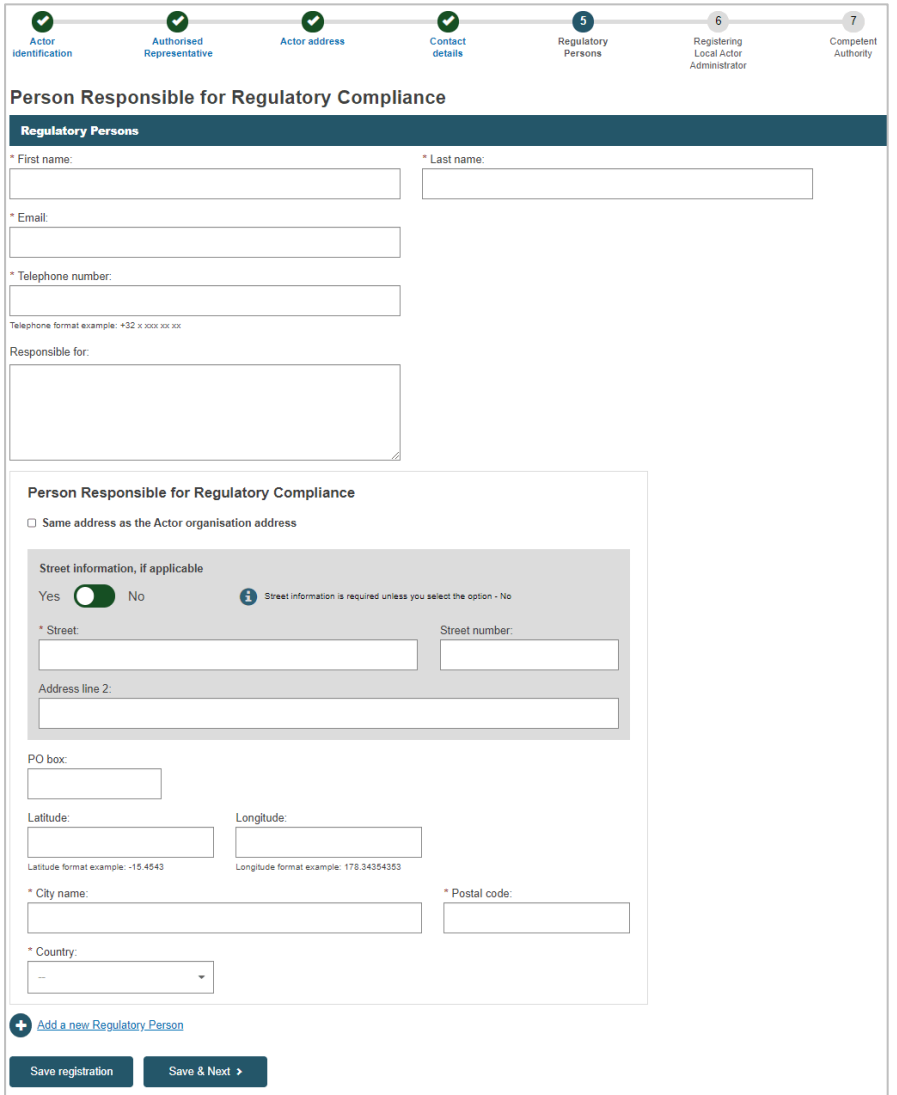

*Abbildung 29 – Registrierung eines nicht in der EU ansässigen Herstellers: Schritt 5, "Compliance-Verantwortlicher"*

## **Compliance-Verantwortlicher**

Eine Person innerhalb Ihrer Organisation, die für die Einhaltung der Regulierungsvorschriften (Compliance) verantwortlich ist. Siehe Artikel 15 de[r Verordnung \(EU\) 2017/745.](http://eur-lex.europa.eu/legal-content/DE/TXT/?qid=1496137845417&uri=CELEX:32017R0745)

9. Geben Sie die Angaben zu dieser Person ein und nennen Sie ihre/n Verantwortungsbereich/e.

Um eine weitere Person mit dieser Zuständigkeit hinzuzufügen, klicken Sie unten auf der Seite auf **Neuen Compliance-Verantwortlichen hinzufügen**.

Klicken Sie auf **Speichern & Weiter**.

*Ergebnis: In Schritt <sup>+</sup> werden Sie aufgefordert, zu bestätigen, dass Sie der Lokale Akteurs-Administrator* (LAA) für diesen Akteur sind (nach der Genehmigung des Antrags wird die Person, die als erste Angaben zum Akteur in EUDAMED eingetragen hat, automatisch zum LAA):

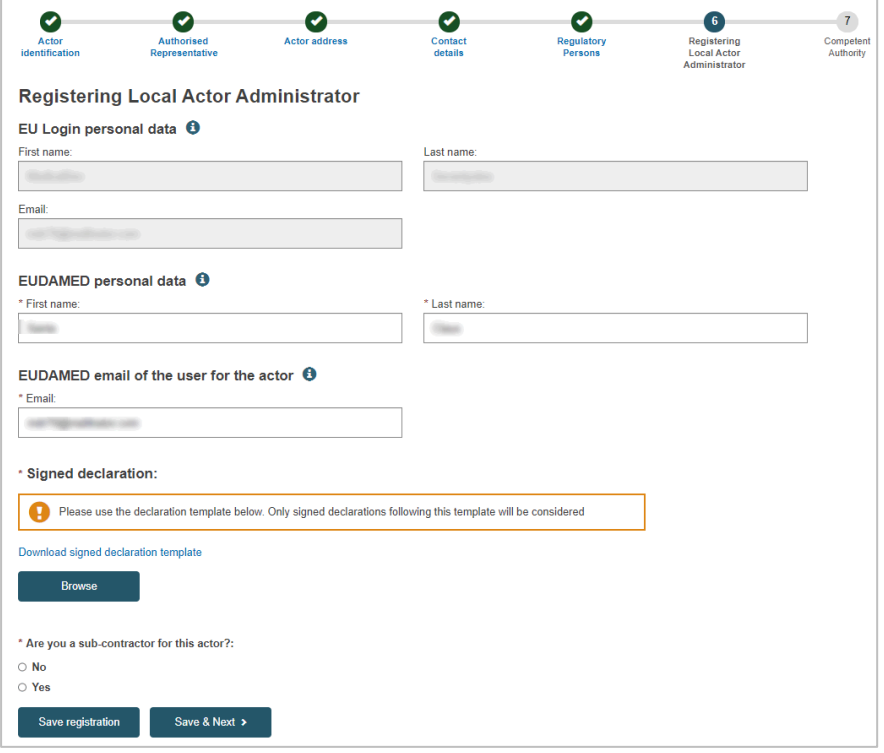

*Abbildung 30 – Registrierung eines nicht in der EU ansässigen Herstellers: Schritt 6, "Registrieren des Lokalen Akteurs-Administrators"*

10. Überprüfen und vervollständigen Sie die Angaben auf der Seite.

Laden Sie die unterzeichnete Erklärung – **ausschließlich als PDF** – über die Schaltfläche **Durchsuchen** hoch.

Klicken Sie auf **Speichern & Weiter**.

*Ergebnis:* Der letzte Schritt wird angezeigt: Sie sehen Informationen zur zuständigen Behörde, die Ihren Registrierungsantrag validieren wird (die Behörde, die für Ihren Bevollmächtigten zuständig ist).

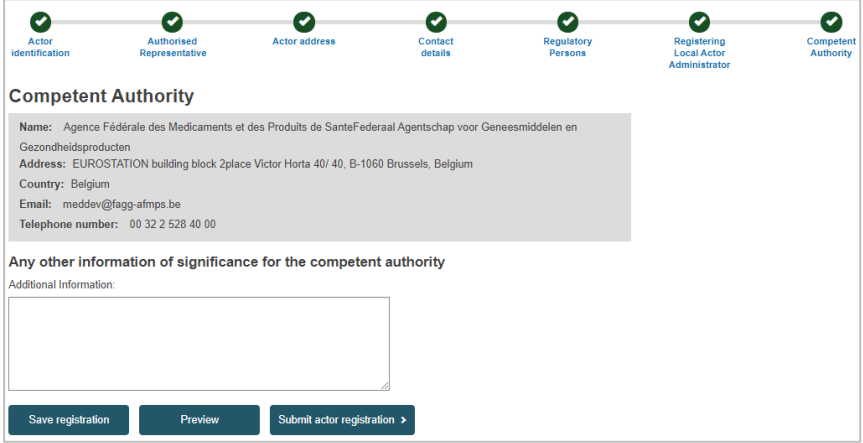

*Abbildung 31 – Registrierung eines nicht in der EU ansässigen Herstellers: Schritt 7, "Zuständige Behörde"*

11. Geben Sie bei Bedarf zusätzliche Informationen ein, die Sie an die zuständige Behörde weiterleiten möchten, und klicken Sie dann auf **Vorschau**.

*Ergebnis:* Es wird eine Übersicht des ausgefüllten Registrierungsformulars angezeigt.

12. Überprüfen Sie die Angaben auf dem Formular und klicken Sie dann am Ende der Seite auf **Registrierung des Akteurs übermitteln**.

*Ergebnis:* Es erscheint ein Dialogfeld zur Bestätigung:

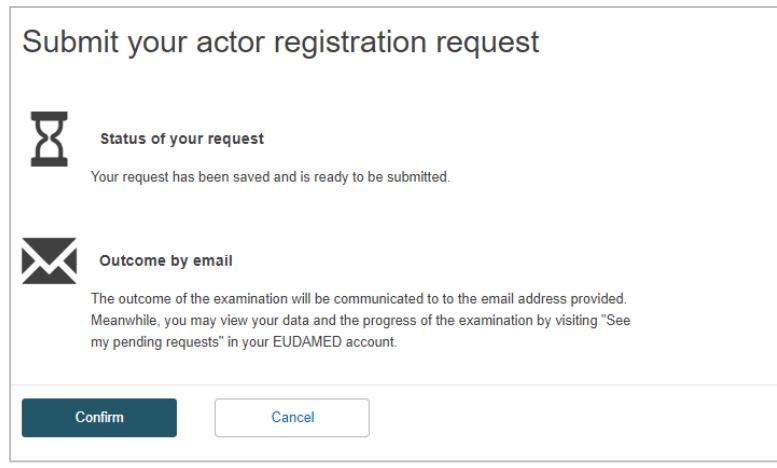

*Abbildung 32 – Registrierung eines nicht in der EU ansässigen Herstellers: Übermittlungsbestätigung*

13. Lesen Sie die Informationen im Dialogfeld und klicken Sie auf **Bestätigen**.

#### *Ergebnisse:*

– Ihr Registrierungsantrag wird unmittelbar mit dem Status "Übermittelt" in Ihrer Liste "Offene Anträge" gespeichert.

– Er erhält eine einmalige Antrags-ID und wird zur Überprüfung an Ihren Bevollmächtigten (und danach zur Validierung an die zuständige Behörde) übermittelt*.*

– Sie erhalten eine Benachrichtigung in Ihrem "Benachrichtigungseingang" (*diesen können Sie jederzeit über die Benachrichtigungsoption einsehen, sobald die Registrierung Ihres Kontos vollständig abgeschlossen ist*).

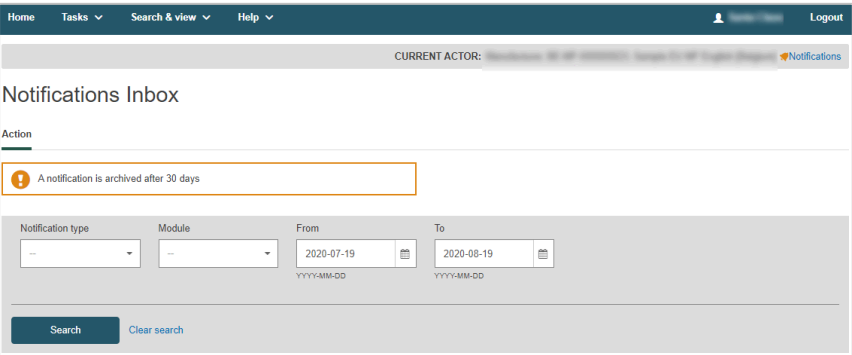

*Abbildung 33 – Benachrichtigungseingang*

## **Wie geht es weiter?**

*Sie können den Status Ihres übermittelten Antrags über das Startseiten-Menü verfolgen. Der Status wechselt auf Überprüft, sobald Ihr Bevollmächtigter den Antrag geprüft hat.* 

My pending requests

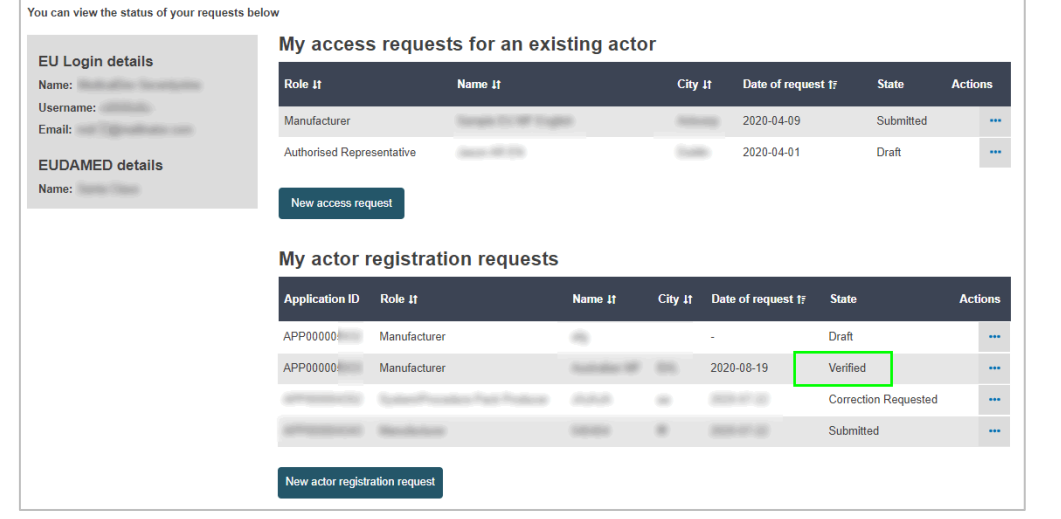

*Anschließend validiert die zuständige Behörde die Angaben und sobald sie genehmigt worden sind, erscheinen die Daten Ihrer Organisation.*

## **2.1.2 Die Registrierung eines nicht in der EU ansässigen Herstellers überprüfen**

**[ Überprüfern bei Bevollmächtigten vorbehalten ]**

Die Validierung von Registrierungsanträgen nicht in der EU ansässiger Hersteller wird zwar von der maßgeblichen zuständigen Behörde durchgeführt, zuvor ist aber ein zusätzlicher Schritt des Bevollmächtigten erforderlich: Er muss die Informationen überprüfen, die der Hersteller übermittelt hat, einschließlich des hochgeladenen Dokuments mit den Mandatsinformationen (in Übersicht).

## **Profil eines "Überprüfers"**

*Anträge von nicht in der EU ansässigen Herstellern können nur von Nutzern beim zuständigen Bevollmächtigten überprüft werden, die über das Profil eines "Überprüfers" verfügen (d. h. "Überprüfer bei Bevollmächtigten").* 

*Der Lokale Akteurs-Administrator und der Lokale Nutzer-Administrator des Bevollmächtigten verfügen standardmäßig auch über diese Rechte.*

#### **Den Registrierungsantrag eines nicht in der EU ansässigen Herstellers überprüfen**

1. Melden Sie sich in EUDAMED mit einem Profil als *Überprüfer, LAA oder LUA* (für den Bevollmächtigten) an.

*Ergebnis:* Liegen noch offene Registrierungsanträge von nicht in der EU ansässigen Herstellern vor, sehen Sie in Ihrem Dashboard den folgenden Link:

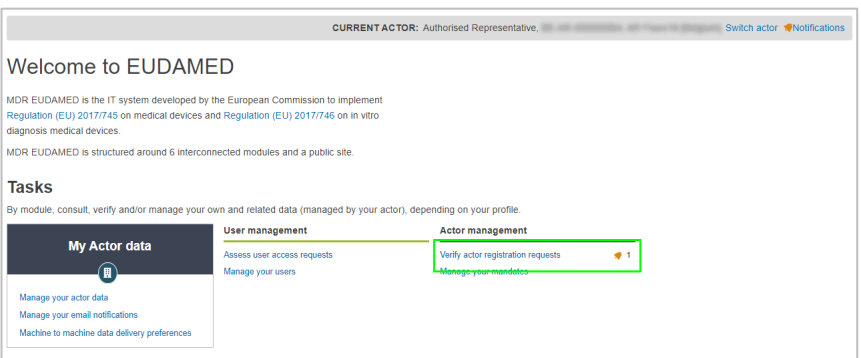

*Abbildung 34 – Hyperlink "Registrierungsanträge eines Akteurs überprüfen"*

2. Klicken Sie im Abschnitt *Verwaltung der Akteure* des Dashboards auf **Registrierungsanträge eines Akteurs überprüfen**.

*Ergebnis:* Auf der Seite *Verwaltung der Akteursregistrierung* werden (sofern vorhanden) alle offenen Registrierungsanträge von nicht in der EU ansässigen Herstellern aufgeführt, die von Ihrem Akteur überprüft werden müssen:

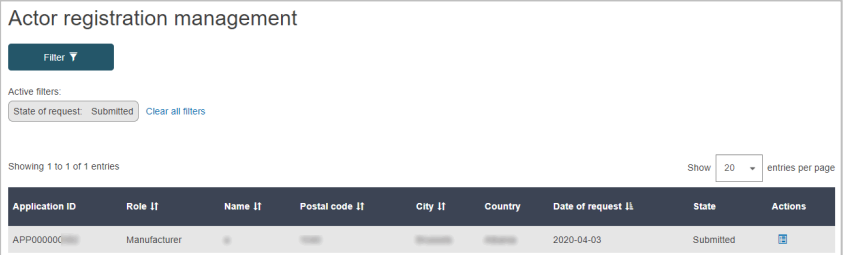

*Abbildung 35 – Liste offener Registrierungsanträge von nicht in der EU ansässigen Herstellern*

3. Zur Durchsicht und Prüfung des gewünschten Registrierungsantrags in der Liste klicken Sie in der Spalte *Aktionen* auf **Prüfen**.

*Ergebnis:* Es werden alle Angaben im ausgewählten Registrierungsantrag, so wie er von dem nicht in der EU ansässigen Hersteller übermittelt wurde, angezeigt.

4. Prüfen Sie die Angaben im Formular. Liegen mögliche Doppeleinträge vor, wird hier eine Warnung angezeigt und Sie können den richtigen Registrierungsantrag auswählen.

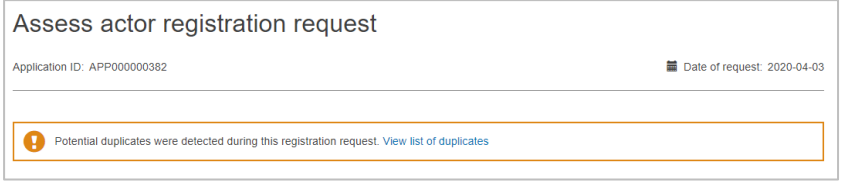

*Abbildung 36 – Warnung bezüglich möglicher Doppeleinträge*

5. Setzen Sie im Abschnitt *Prüfung* den Umschaltknopf zum Genehmigen nach links auf **Genehmigt** oder zum Ablehnen nach rechts auf **Abgelehnt**.

**Genehmigen Sie den Antrag**, können Sie zusätzliche Anmerkungen eingeben.

**Genehmigen Sie den Antrag nicht**, sollten Sie eine der folgenden Begründungen auswählen:

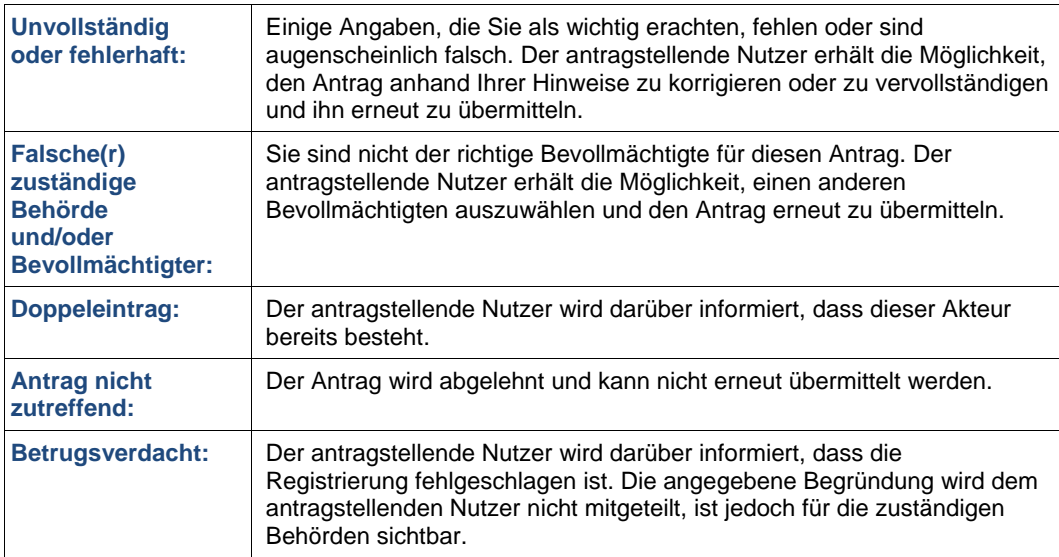

Lehnen Sie den Antrag ab, werden Sie aufgefordert, Ihre **Entscheidung zu begründen**:

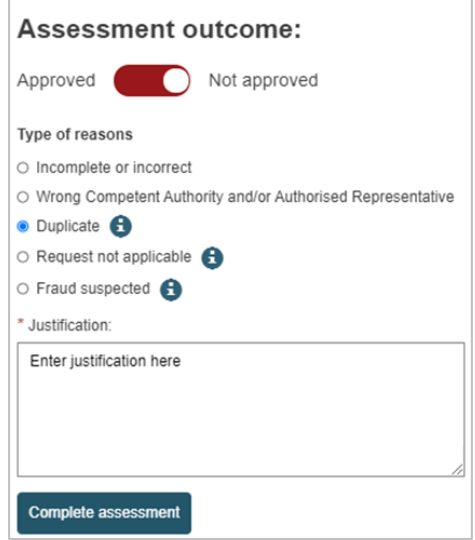

*Abbildung 37 – Prüfung eines Registrierungsantrags eines nicht in der EU ansässigen Herstellers*

6. Klicken Sie unten auf der Seite auf **Prüfung abschließen** und im anschließend erscheinenden Popup-Fenster auf **Bestätigen**.

*Ergebnis:* Sie werden informiert, dass der Registrierungsantrag des nicht in der EU ansässigen Herstellers ordnungsgemäß geprüft wurde.

Wurde der Antrag genehmigt, wechselt der Status auf **ÜBERPRÜFT**. Dies bedeutet, dass der Antrag der zuständigen Behörde zur Validierung übermittelt wurde:

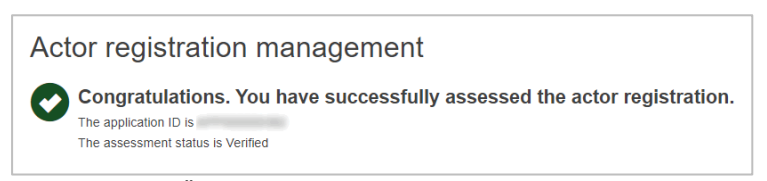

*Abbildung 38 – Überprüfter Registrierungsantrag*

## **2.1.3 Registrierte Akteure einsehen**

Sobald ein Wirtschaftsakteur von seiner zuständigen Behörde validiert worden ist und ihm eine SRN zugewiesen wurde, sind seine Angaben (außer jenen, die für die zuständige Behörde bestimmt sind) für alle EUDAMED-Nutzer sichtbar und werden auf der für die Öffentlichkeit einsehbaren EUDAMED-Website veröffentlicht.

#### **Akteure suchen und einsehen:**

1. Klicken Sie auf den Akteursbereich auf dem Dashboard oder wählen Sie **Suchen & Anzeigen > Akteure**:

Tasks  $\vee$  Search & view  $\vee$  Help  $\vee$  $\mathbf{A}^{\dagger}$ **CURRENT ACTOR:** Search & view Actors Name Actor ID <sup>6</sup>  $\downarrow$ Country Competent Authority  $\overline{\phantom{a}}$  $\downarrow$ Q Search Clear search

*Ergebnis:* Die Seite *Suchen & Anzeigen von Akteuren* erscheint:

*Abbildung 39 – Suchen & Anzeigen (Akteure)*

2. Geben Sie auf der Seite *Suchen & Anzeigen* Ihre Suchkriterien ein und klicken Sie dann auf **Suchen**.

*Ergebnis:* Alle Akteure, die Ihren Suchkriterien entsprechen, werden in den Suchergebnissen aufgeführt:

| Q Search                                                                                                    | Clear search |         |            |                                           |  |  |
|----------------------------------------------------------------------------------------------------|--------------|---------|------------|-------------------------------------------|--|--|
| <b>Search results for actors</b><br>Role: Manufacturer $\mathbb{X}$<br>Country: Belgium X<br>Clear all filters & create new search |              |         |            |                                           |  |  |
| Showing 1 to 14 of 14 entries                                                                                                    |              |         |            | Show<br>20<br>entries per page<br>$\cdot$ |  |  |
| Actor ID 41                                                                                                    | Role 11      | Name 41 | Country It | Date of registration #1                   |  |  |
| BE-MF-0000                                                                                                    | Manufacturer |         | Belgium    | 2020-05-27                                |  |  |
| <b>BE-MF-0000</b>                                                                                                    | Manufacturer |         | Belgium    | 2020-07-24                                |  |  |
| <b>BE-MF-0000</b>                                                                                                    | Manufacturer |         | Belgium    | 2020-06-22                                |  |  |

*Abbildung 40 – Suchergebnisse (Akteure)*

3. Um die Angaben eines Akteurs einzusehen, klicken Sie auf den Eintrag in der Liste mit den Suchergebnissen.

## **2.1.4 Einen nicht in der EU ansässigen Hersteller mit einem Importeur verknüpfen**

**[ Importeuren mit dem Profil eines "Verknüpfers" vorbehalten ]**

Einen nicht in der EU ansässigen Hersteller mit Ihrem Importeur verknüpfen:

1. Gehen Sie zum Dashboard:

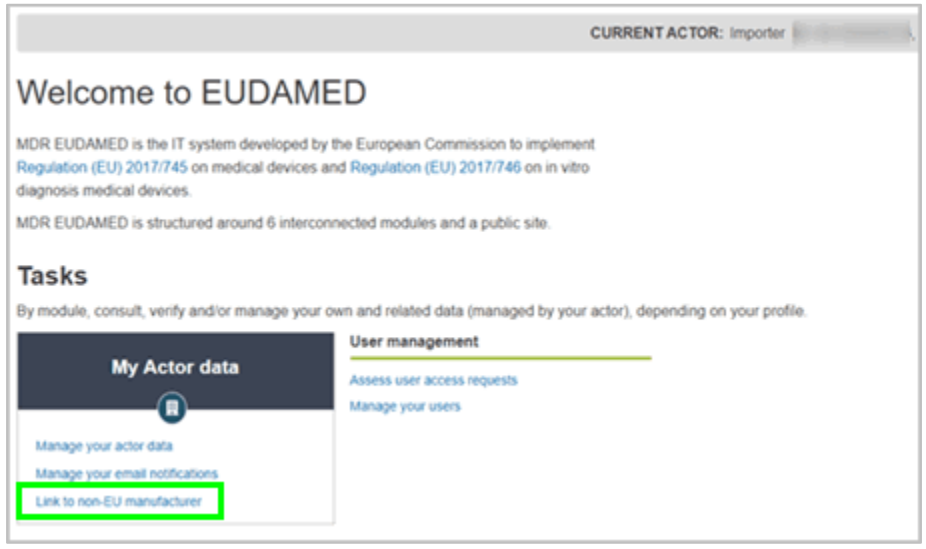

*Abbildung 41 – Dashboard "Importeure"*

2. Klicken Sie im Abschnitt *Meine Akteursdaten* auf **Mit nicht in der EU ansässigem Hersteller verknüpfen**:

*Ergebnis:* Sie gelangen auf die Seite mit verknüpften, nicht in der EU ansässigen Herstellern (sind keine Hersteller verknüpft, ist diese Liste leer).

| $\circ$<br>European<br><b>EUDAMED</b><br>Commission |             |                                |                 | English (ID)                          |
|-----------------------------------------------------|-------------|--------------------------------|-----------------|---------------------------------------|
| European Commission > EUDAMED                       |             |                                |                 |                                       |
| Search & view v<br>Tasks v<br>Home                  | Help $\sim$ |                                | A               | Logout                                |
|                                                     |             | <b>CURRENT ACTOR: Importer</b> |                 | [Belgium] Switch actor #Notifications |
| View linked non-EU manufacturers                    |             |                                |                 | Add a new manufacturer                |
| SRN<br><b>Name</b>                                  | Country     | <b>Start date</b>              | <b>End date</b> |                                       |
|                                                     |             | No data available              |                 |                                       |
|                                                     |             |                                |                 |                                       |

*Abbildung 42 – Liste mit verknüpften, nicht in der EU ansässigen Herstellern*

#### 3. Klicken Sie auf **Neuen Hersteller hinzufügen**

*Ergebnis:* Sie werden aufgefordert, einen nicht in der EU ansässigen Hersteller auszuwählen.

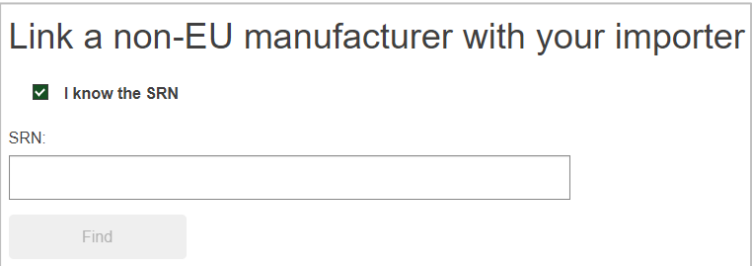

*Abbildung 43 – Verknüpfung mit nicht in der EU ansässigen Herstellern – SRN-Seite*

- 4. Ist Ihnen die SRN bekannt, geben Sie sie hier ein und klicken Sie auf **Suchen**, um den Hersteller zu finden.
- 5. Ist Ihnen die SRN nicht bekannt, entfernen Sie den Haken neben **Ich kenne die SRN**. *Ergebnis:* Es öffnen sich zwei neue Felder:

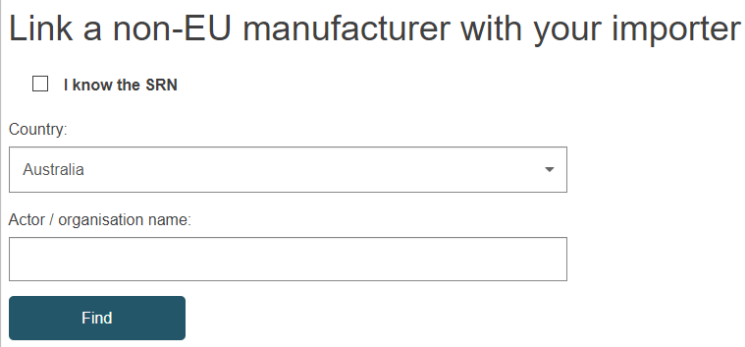

*Abbildung 44 – Verknüpfung mit nicht in der EU ansässigen Herstellern – SRN-Checkbox nicht aktiviert*

6. Geben Sie das Land und den Namen des Akteurs/der Organisation ein und klicken Sie auf **Suchen**.

*Ergebnis:* Auf Grundlage Ihrer Suchkriterien wird eine Liste mit Suchergebnissen angezeigt:

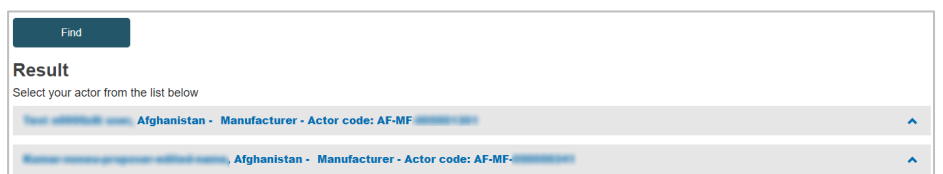

*Abbildung 45 – Liste mit nicht in der EU ansässigen Herstellern, die mit Ihrem Akteur verknüpft werden können*

7. Wählen Sie aus der Liste den gewünschten Akteur aus.

*Ergebnis:* Sie sehen die Seite mit Angaben zu diesem Akteur:

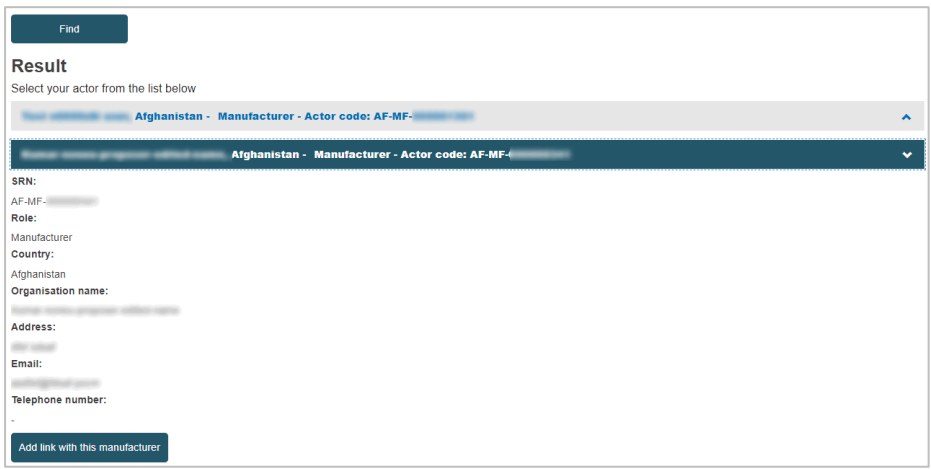

*Abbildung 46 – Angaben des ausgewählten, nicht in der EU ansässigen Herstellers*

#### 8. Klicken Sie auf **Verknüpfung mit diesem Hersteller hinzufügen**:

*Ergebnis:* Sie werden aufgefordert, die entsprechenden Daten einzugeben:

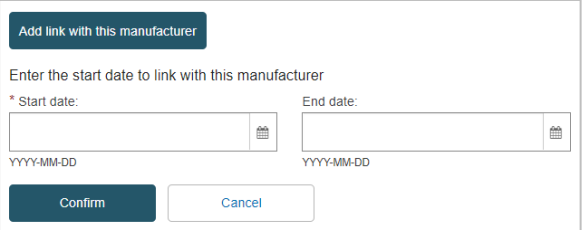

*Abbildung 47 – Verknüpfung zwischen einem nicht in der EU ansässigen Hersteller und Ihrem Akteur bestätigen*

9. Geben Sie ein Anfangsdatum (bei Bedarf auch ein Enddatum) ein und klicken Sie auf **Bestätigen**.

## **2.1.5 Angaben über Akteure aktualisieren**

**[Lokalen Akteurs-Administratoren vorbehalten]**

Sobald ein Wirtschaftsakteur von seiner zuständigen Behörde validiert worden ist und ihm eine SRN zugewiesen wurde, können Änderungen an den Registrierungsangaben nur noch durch den Lokalen Akteurs-Administrator vorgenommen werden.

Von Änderungen der Mandate und E-Mail-Adressen für Benachrichtigungen abgesehen, erzeugt jede Änderung eine neue Version des Akteurs. Vorherige Versionen können weiterhin jederzeit eingesehen werden.

#### **Angaben über Akteure aktualisieren**

- 1. Melden Sie sich mit einem Profil als *Lokaler Akteurs-Administrator* für den betreffenden Akteur bei EUDAMED an.
- 2. Wählen Sie auf Ihrem Dashboard unter *Meine Akteursdaten* die Funktion **Ihre Akteursdaten verwalten**:

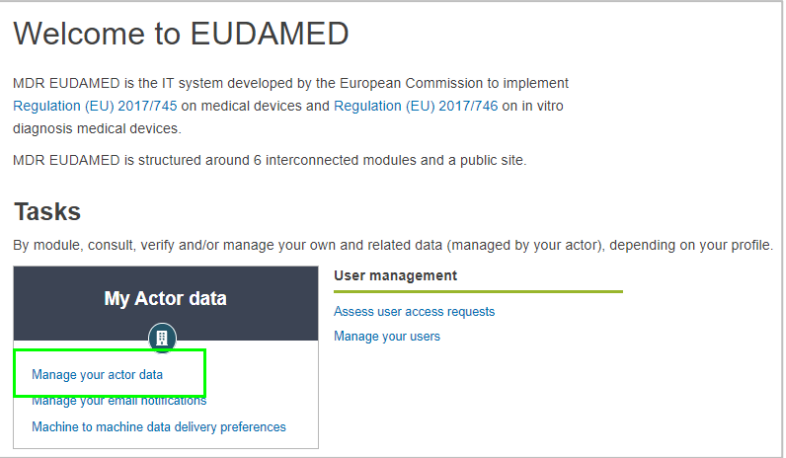

*Abbildung 48 – Link "Ihre Akteursdaten verwalten"*

3. Um die derzeit über den Akteur verfügbaren Informationen anzusehen, können Sie durch die Abschnitte blättern:

|                                             |                                                                                       | <b>CURRENT ACTOR: Manufacturer,</b> | Belgium] Switch actor Motifications |  |  |
|---------------------------------------------|---------------------------------------------------------------------------------------|-------------------------------------|-------------------------------------|--|--|
| Manufacturer, BE-MF-0000                    |                                                                                       | [Belgium]                           |                                     |  |  |
| My Actor data<br><b>Competent Authority</b> | <b>My Actor data</b><br>Version 1 [Current]   Last update date: 2020-04-09   n0000z2w |                                     |                                     |  |  |
| Notification email                          | <b>Actor identification</b>                                                           |                                     |                                     |  |  |
|                                             | Role:                                                                                 | Manufacturer                        |                                     |  |  |
|                                             | SRN:                                                                                  | <b>BE-MF-000</b>                    |                                     |  |  |
|                                             | Country:                                                                              | Belgium                             |                                     |  |  |
|                                             | Actor / organisation name:                                                            | <b>BE ART REY STAY</b>              |                                     |  |  |
|                                             | <b>Abbreviated name:</b>                                                              | ٠                                   |                                     |  |  |
|                                             | <b>VAT information:</b>                                                               | <b>No</b>                           |                                     |  |  |
|                                             | <b>EORI</b> number                                                                    |                                     |                                     |  |  |
|                                             | National trade register:                                                              | ٠                                   |                                     |  |  |
|                                             | Organisation identification document:                                                 | $\overline{\phantom{a}}$            |                                     |  |  |
|                                             | <b>Actor address</b>                                                                  |                                     |                                     |  |  |
|                                             | Street information, if applicable:                                                    | <b>No</b>                           |                                     |  |  |
|                                             | Street:                                                                               | ٠                                   |                                     |  |  |
|                                             | <b>Street number:</b>                                                                 |                                     |                                     |  |  |

*Abbildung 49 – Angaben über den Akteur*

- 4. Sind einige Angaben zu ändern, müssen Sie wie folgt vorgehen:
	- a. Klicken Sie auf **Neue Version erstellen** und beantworten Sie die Bestätigungsmeldung mit **Ja**.
	- b. Nehmen Sie in den entsprechenden Registerkarten alle erforderlichen Änderungen vor.
	- c. Wenn Sie fertig sind, klicken Sie auf **Neue Version registrieren** und beantworten Sie die Bestätigungsmeldung.

*Ergebnis:* Die Änderungen werden sofort gültig.

Die aktuelle Versionsnummer erhöht sich um eins:

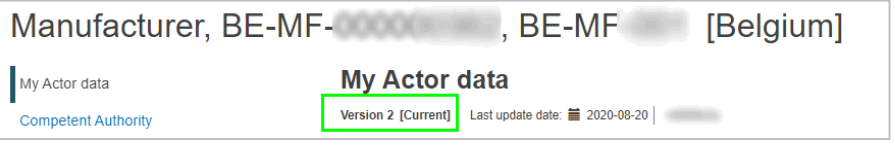

*Abbildung 50 – Neue Akteursversion*

# <span id="page-37-1"></span><span id="page-37-0"></span>**2.2. Nutzer und Nutzerzugangsverwaltung**

## **2.2.1 Zugang als Nutzer eines registrierten Wirtschaftsakteurs beantragen**

Ist ein Akteur bereits in EUDAMED registriert, muss jeder, der in dessen Namen im System handeln möchte, einen Zugang beantragen und ein oder mehrere Nutzerprofile aus den verschiedenen EUDAMED-Modulen auswählen, die ihm zur Verfügung stehen.

- **Einen Zugang als Nutzer eines Wirtschaftsakteurs beantragen**
- 1. Melden Sie sich bei EUDAMED an.
- 2. Liegt Ihnen noch kein Nutzerzugang für einen registrierten Akteur vor, klicken Sie auf das Feld **NEUER ZUGANGSANTRAG** auf der Seite **Registrierung von Nutzern und Akteuren**:

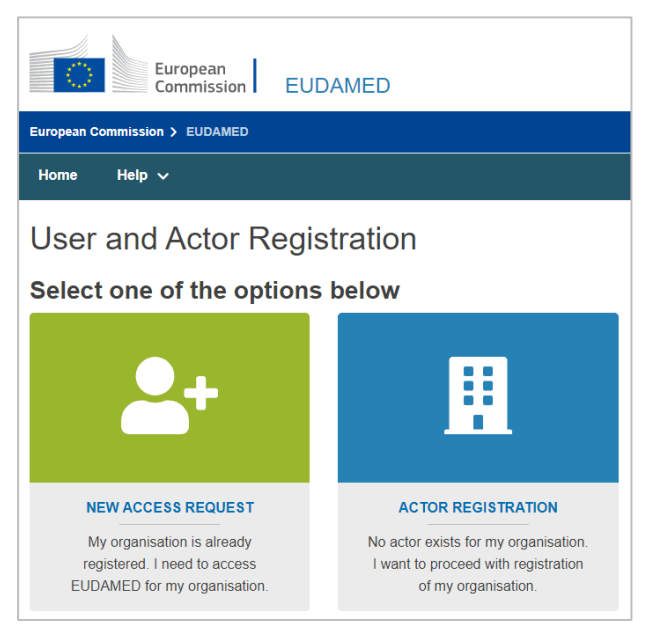

*Abbildung 51 – Seite "Registrierung von Nutzern und Akteuren" in EUDAMED*

3. Sind Sie hingegen schon mit einem EUDAMED-Nutzerkonto angemeldet, klicken Sie oben rechts auf Ihren Namen und dann unten auf der EUDAMED-Seite mit den Angaben zu Ihrem Nutzerkonto auf **Neuer Zugangsantrag**.

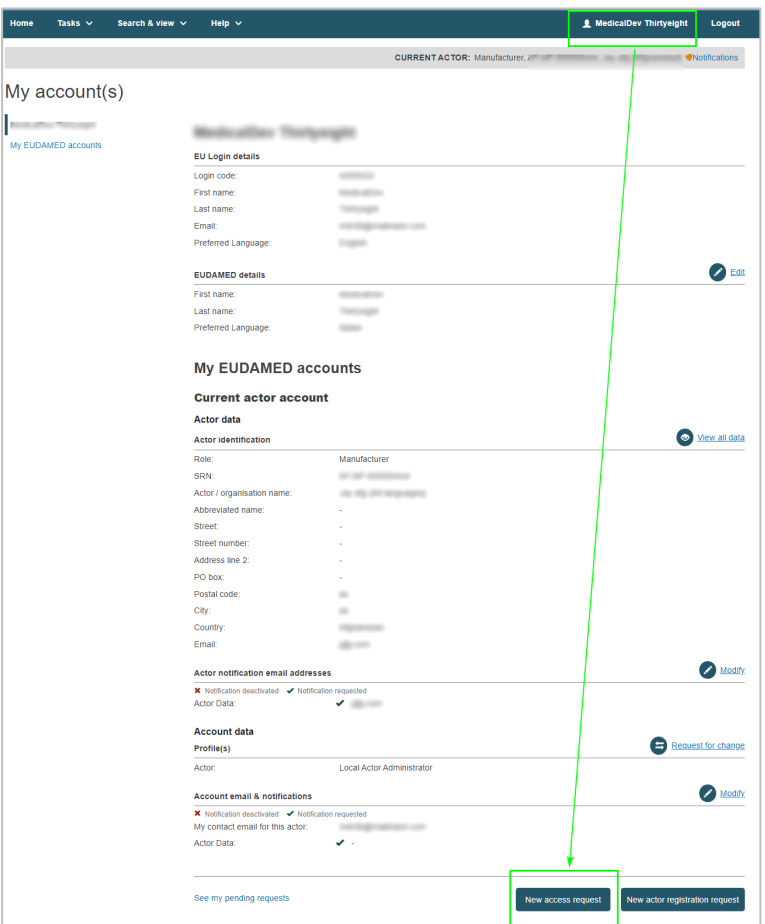

*Abbildung 52 – Seite mit Angaben zum EUDAMED-Nutzerkonto und Schaltfläche zur Beantragung eines neuen Zugangs*

*Ergebnis:* Über die Akteurssuche werden Sie aufgefordert, den Akteur auszuwählen, in dessen Namen Sie in EUDAMED handeln wollen.

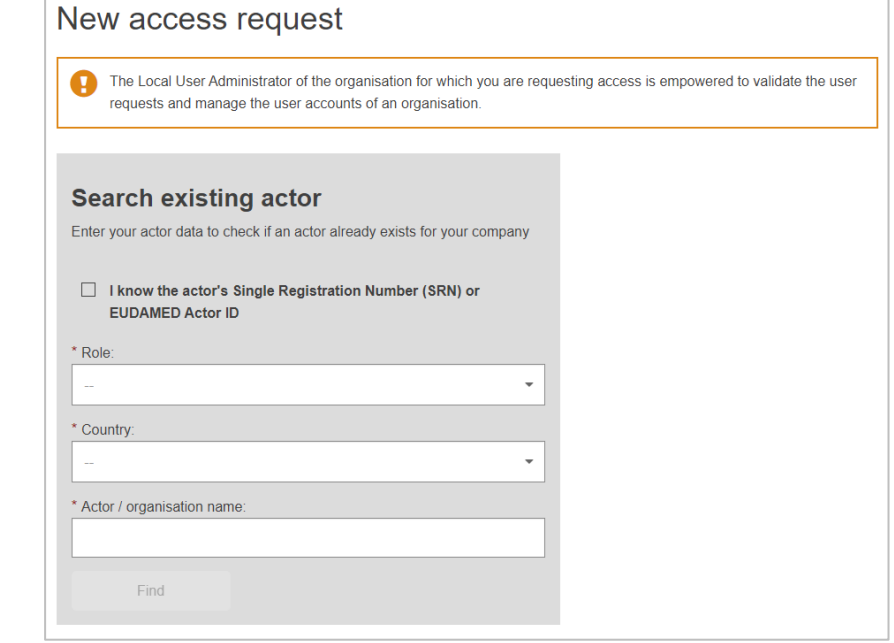

*Abbildung 53 – "Neuer Zugangsantrag"*

*Wenn Sie Ihren Akteur auf der Such-Seite nicht finden, kontaktieren Sie ihn, um seine SRN zu verifizieren.* 

*Es kann sein, dass er sich unter einem anderen Namen registriert oder seine Registrierung* 

*abgeschlossen hat.*

*noch nicht* 

- 4. Ist Ihnen die einmalige Registrierungsnummer (SRN) des Akteurs bekannt z. B. BE-MF-000000001 –, können Sie diese verwenden, um den Akteur zu suchen, indem Sie auf **Ich kenne die einmalige Registrierungsnummer (SRN) oder EUDAMED-Akteur-ID** klicken.
- 5. Ist Ihnen die SRN nicht bekannt, können Sie den Akteur über seine **Funktion**, sein **Land** und seinen **Namen** (oder Namensteile) suchen.
- 6. Klicken Sie auf **Suchen**.

*Ergebnis:* Im Abschnitt *Ergebnis* auf der rechten Seite wird die Liste passender Akteure angezeigt.

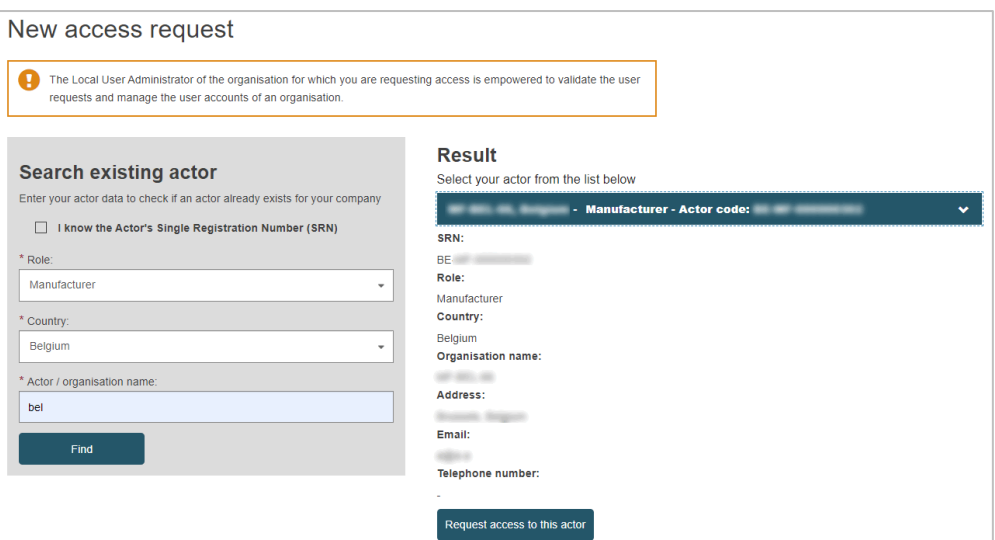

*Abbildung 54 – "Zugang zu diesem Akteur beantragen"*

7. Klicken Sie im Anzeigefeld *Ergebnis* auf den gewünschten Akteur und klicken Sie dann auf **Zugang zu diesem Akteur beantragen**.

*Ergebnis:* Schritt 1 eines dreistufigen Registrierungsverfahrens erscheint:

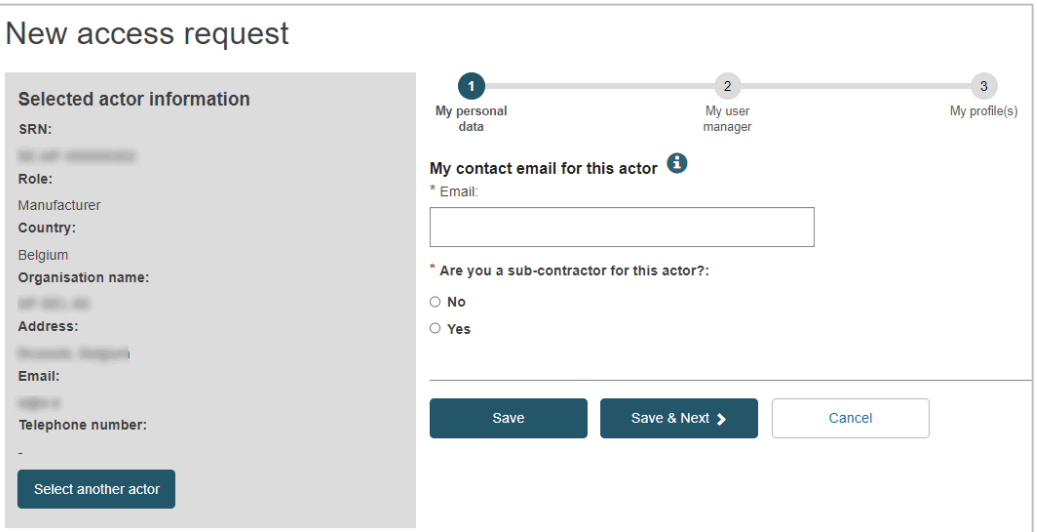

*Abbildung 55 – Antrag auf Nutzerzugang: Schritt 1*

- 8. Schließen Sie Schritt <sup>1</sup> des Assistenten für Anträge auf Nutzerzugang ab:
	- a. Geben Sie Ihre E-Mail-Adresse für Kontaktaufnahme und Benachrichtigungen in Bezug auf diesen Akteur ein.
	- b. Geben Sie an, ob Sie ein Unterauftragnehmer des gewählten Akteurs sind. Wenn Sie "Ja" wählen, werden Sie aufgefordert, Angaben zu Ihrem Unternehmen einzugeben.

#### 9. Klicken Sie auf **Speichern & Weiter**.

*Ergebnis: Schritt <sup>2</sup> wird angezeigt. Hier ist ein direkter Vorgesetzter zu nennen, der Ihren Antrag* befürworten kann:

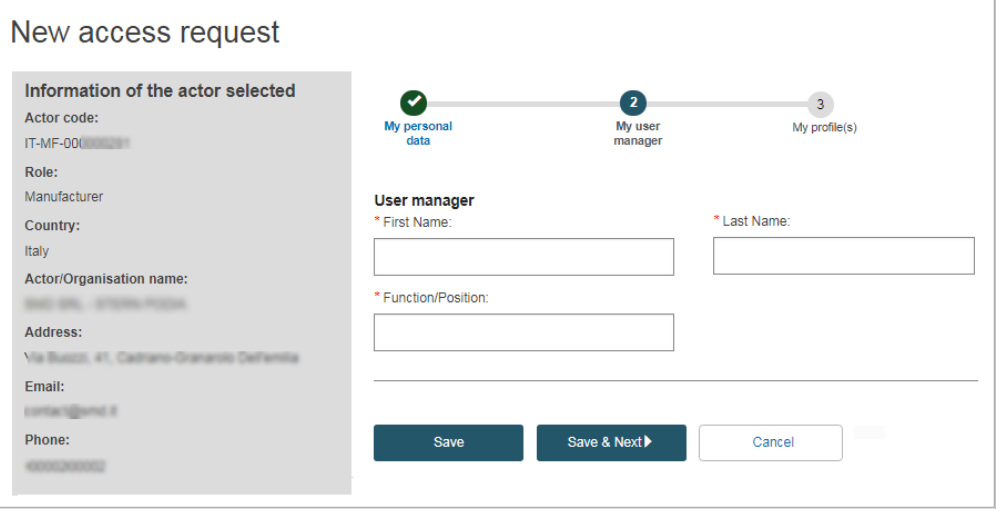

*Abbildung 56 – Antrag auf Nutzerzugang: Schritt 2*

10. Geben Sie den Namen und die Funktion/Position Ihres Vorgesetzten ein und klicken Sie auf **Speichern & Weiter**.

*Ergebnis:* Schritt <sup>3</sup> zeigt eine Liste möglicher Nutzerprofile für jedes Modul:

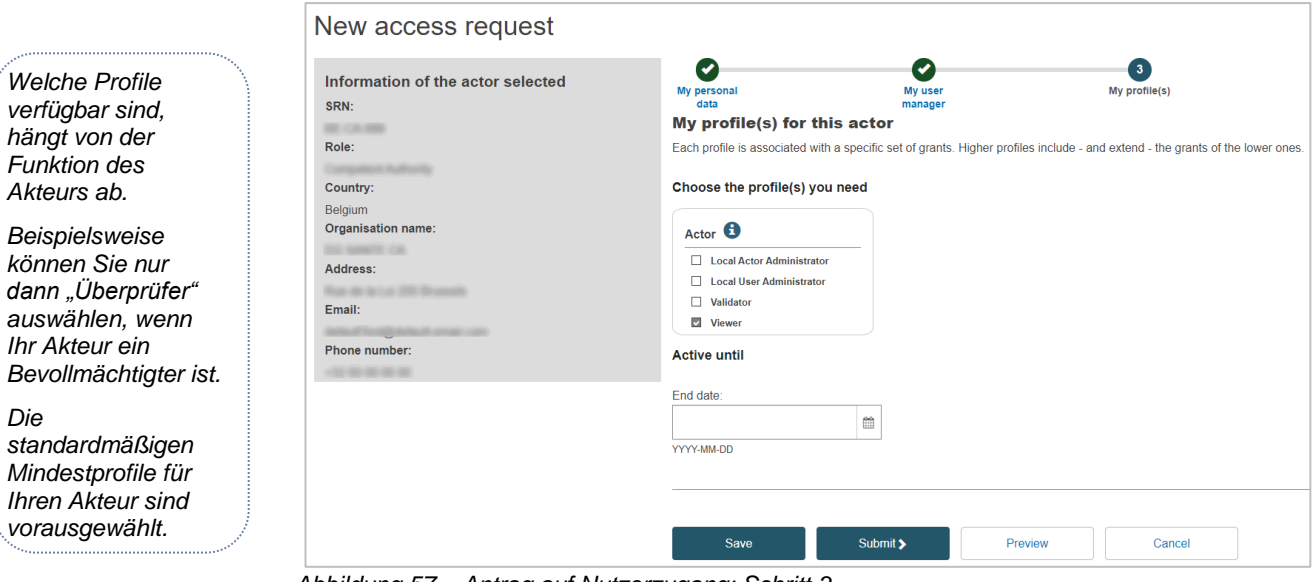

*Abbildung 57 – Antrag auf Nutzerzugang: Schritt 3*

11. Wählen Sie das/die benötigte(n) Nutzerprofil(e) aus.

## **Nutzerprofile**

Die Profile Lokaler Akteurs-Administratoren sind ausschließlich Personen vorbehalten, die dafür verantwortlich sind, die Angaben des Akteurs in EUDAMED zu pflegen und/oder Zugangsanträge zu validieren, zu aktualisieren oder zu löschen:

- ► *Lokale Akteurs-Administratoren (LAA) können alle Akteursangaben verwalten (Name, Anschrift, MwSt.-Nummer usw.) und haben darüber hinaus alle Rechte eines Lokalen Nutzer-Administrators.*
- ► *Lokale Nutzer-Administratoren (LUA) können Zugangsanträge von Nutzern für denselben Akteur validieren (siehe Abschnitt 2.2.2. Zugangsanträge von Nutzern validieren).*

Die übrigen verfügbaren Profile hängen von der Funktion des betreffenden Akteurs ab (außer *Nutzer mit Leserecht*).

- 12. Wenn Sie den **Antrag als Entwurf speichern** möchten, bevor Sie ihn übermitteln, klicken Sie auf **Speichern**.
- 13. Möchten Sie vor der Übermittlung eine **vorläufige Übersicht** Ihres Antrags sehen, klicken Sie unten auf der Seite auf **Vorschau**.

*Ergebnis:* Es wird eine Übersicht Ihres Zugangsantrags angezeigt.

14. Prüfen Sie die Informationen und klicken Sie dann unten auf der Vorschauseite auf **Übermitteln**.

*Ergebnis:* Eine Bestätigungsseite erscheint:

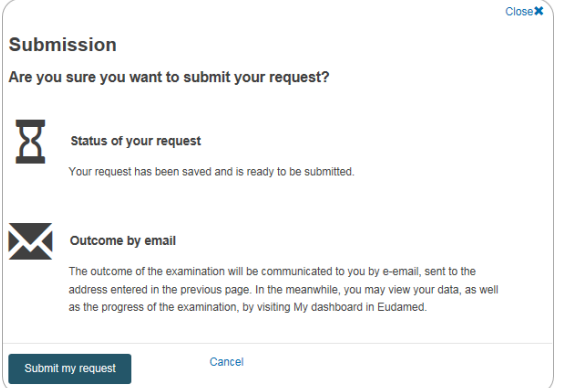

#### 15. Klicken Sie auf **Meinen Antrag übermitteln**.

*Ergebnis:* Sie erhalten die Meldung, dass Ihr Antrag auf Zugang erfolgreich übermittelt wurde.

Ein Lokaler Akteurs-Administrator oder ein Lokaler Nutzer-Administrator des Akteurs wird Ihren Antrag prüfen und validieren.

Sie werden benachrichtigt, wenn Ihr Antrag genehmigt oder abgelehnt wurde.

► Wird Ihr Antrag **abgelehnt**, können Sie neben dem offenen Antrag auf "Aktionen" klicken, um die vom LAA/LUA angeführte Begründung zu lesen. Anschließend können Sie Änderungen vornehmen und den Antrag gegebenenfalls erneut übermitteln.

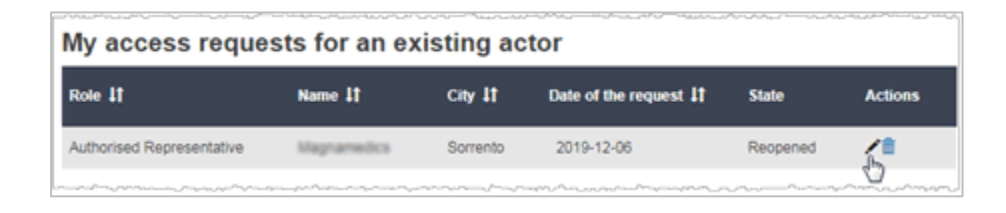

► Wird Ihr Antrag **genehmigt**, wird bei Ihrer nächsten Anmeldung bei EUDAMED ein Rechtshinweis angezeigt. Sie sehen diesen Rechtshinweis nur, wenn Sie sich mit Ihrem Konto das erste Mal für einen Akteur anmelden.

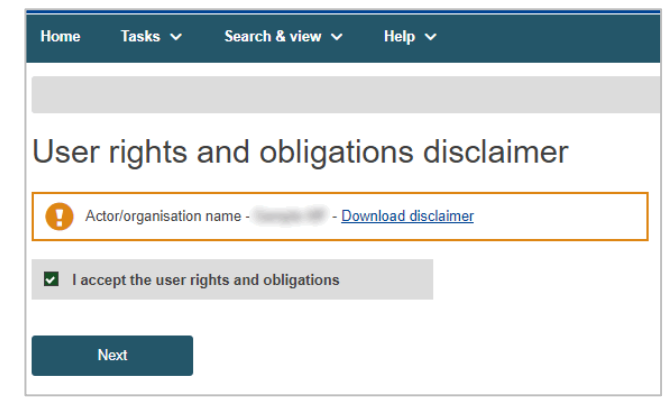

*Abbildung 58 – Rechtshinweis zu Nutzerrechten und -pflichten*

16. Ihre Angaben sind auf der Seite *Mein Konto/Meine Konten* zu sehen: Klicken Sie Ihren Namen in der oberen Symbolleiste an, um Folgendes zu öffnen:

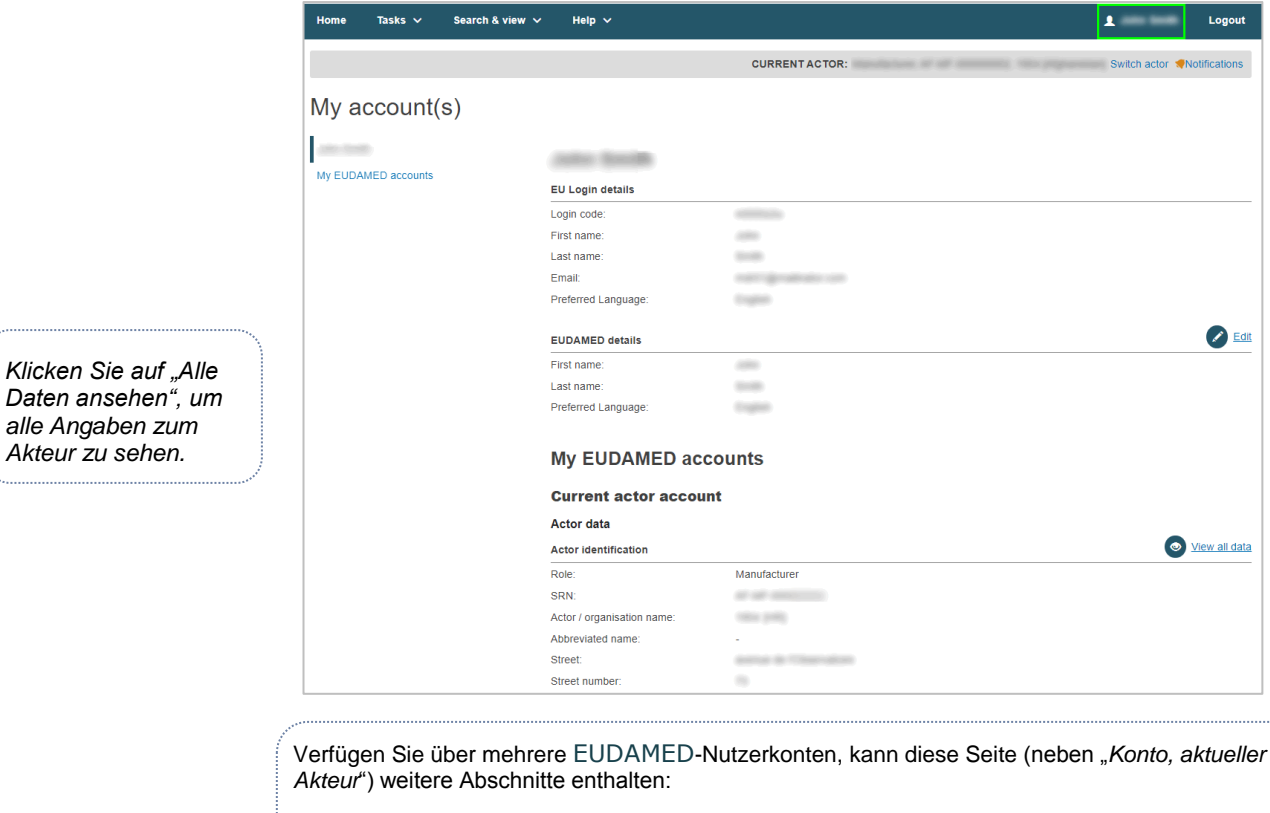

- *– "Meine anderen Konten"*
- *–* "*Beendete Konten"*

**Sie arbeiten für mehrere Akteure?** *Verfügen Sie über mehrere*  EUDAMED*-Nutzerkonten* 

*dementsprechend in* EUDAMED *berechtigt, im Namen mehrerer Akteure zu handeln und/oder auf mehrere Akteure* 

*zuzugreifen), müssen Sie den richtigen Akteur auswählen, indem Sie oben rechts im Antrag auf "Akteur wechseln" klicken:*

 $\bullet$ 

Switch actor Notifica

*Klicken Sie auf "Alle* 

*(und sind* 

## **2.2.2 Zugangsanträge von Nutzern validieren**

**[ Lokalen Akteurs-Administratoren und Lokalen Nutzer-Administratoren vorbehalten]**

Jeder, der ein EU-Login-Konto besitzt, kann Zugang zu einem registrierten Akteur beantragen, aber nur Nutzer mit einem Profil als *Lokaler Nutzer-Administrator (LUA)* oder als *Lokaler Akteurs-Administrator (LAA)* können diese Anträge validieren.

Die erste Person, die sich in EUDAMED als Akteur registriert, erhält automatisch ein LAA-Profil. Dieses umfasst die Rechte eines LUA-Profils zur Verwaltung von Zugangsanträgen neuer Nutzer.

Als LAA oder LUA für den Akteur werden Sie über alle neuen oder aktualisierten Zugangsanträge benachrichtigt.

Nutzer können erst dann auf EUDAMED zugreifen, wenn ihr Zugangsantrag genehmigt wurde.

#### **Einen Zugangsantrag validieren**

- 1. Melden Sie sich bei EUDAMED mit Ihrem LAA- oder LUA-Profil für die betreffende Organisation an.
- 2. Wählen Sie auf Ihrem Dashboard **Nutzerzugangsanträge überprüfen** (im Abschnitt *Nutzerverwaltung*):

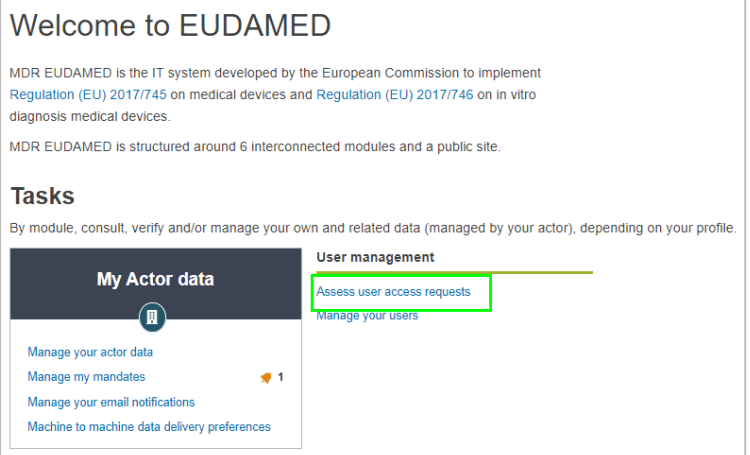

*Abbildung 59 – "Nutzerzugangsanträge überprüfen" auf dem Dashboard*

*Ergebnis:* In der Registerkarte *Offene Anträge* auf der Seite *Nutzerverwaltung* werden alle offenen Anträge auf Nutzerzugang für Ihre Organisation aufgeführt:

| Users management                                   |                        |                    |                                        |
|----------------------------------------------------|------------------------|--------------------|----------------------------------------|
| <b>Pending requests</b><br><b>Registered users</b> |                        |                    |                                        |
| Filter $\overline{\mathbf{Y}}$                     |                        |                    |                                        |
| Active filters: No selection                       |                        |                    |                                        |
| Showing 1 to 1 of 1 entries                        |                        |                    | Show<br>20<br>entries per page<br>$\;$ |
| EU Login email It                                  | <b>Type of request</b> | Date of request It | <b>Actions</b>                         |
|                                                    | New account            | 2020-08-20         | 圓                                      |

*Abbildung 60 – Zu validierende offene Anträge auf Nutzerzugang*

3. Klicken Sie in der Spalte *Aktionen* auf (*Zugangsantrag prüfen*), um einen Antrag in der Liste anzusehen und zu prüfen.

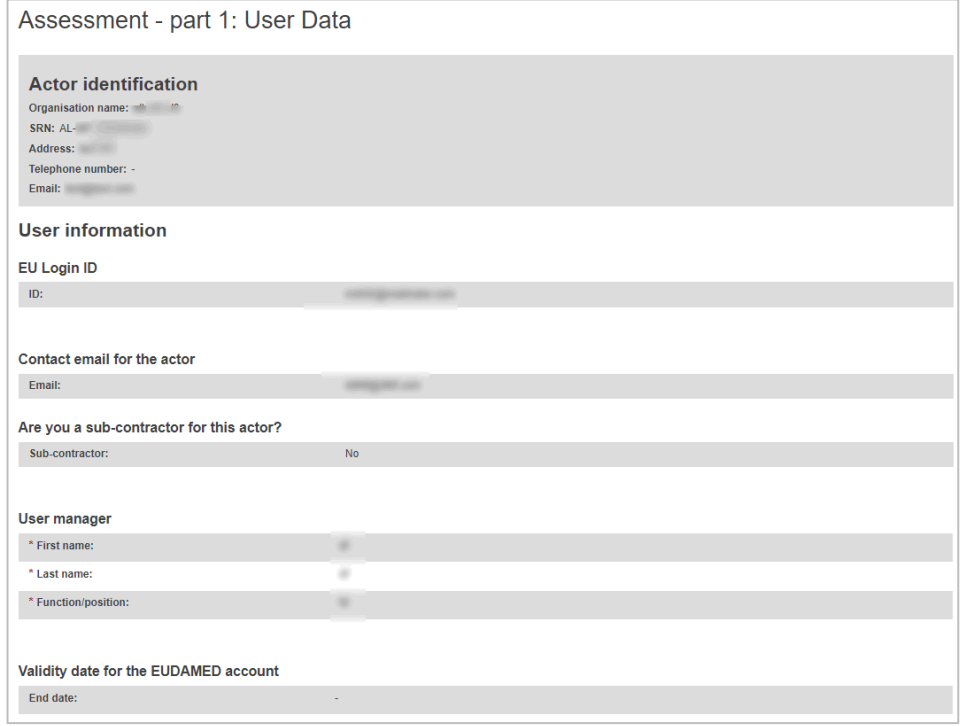

*Ergebnis:* Teil 1 des Zugangsantrags wird angezeigt:

*Abbildung 61 – Prüfung von Anträgen auf Nutzerzugang: Teil 1*

- 4. Prüfen Sie die Angaben in Teil 1 des Antrags.
- 5. Setzen Sie im Abschnitt *Prüfung* den Umschaltknopf zum **Genehmigen** nach links oder zum **Ablehnen** nach rechts.

Wählen Sie "**Genehmigen**", bleibt die Schaltfläche **Nächster Schritt** am Ende der Seite aktiv (weiter mit Schritt 6).

Wählen Sie "**Ablehnen**", müssen Sie einen Kommentar hinzufügen und eine der folgenden Begründungen auswählen:

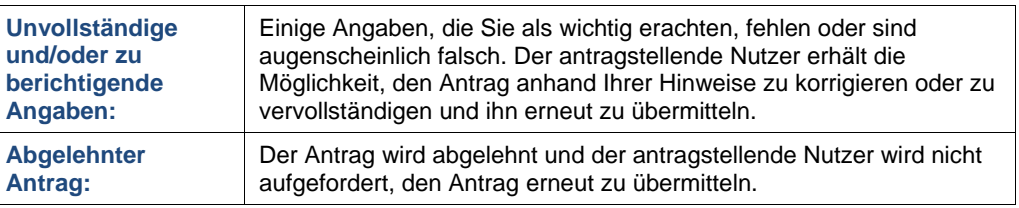

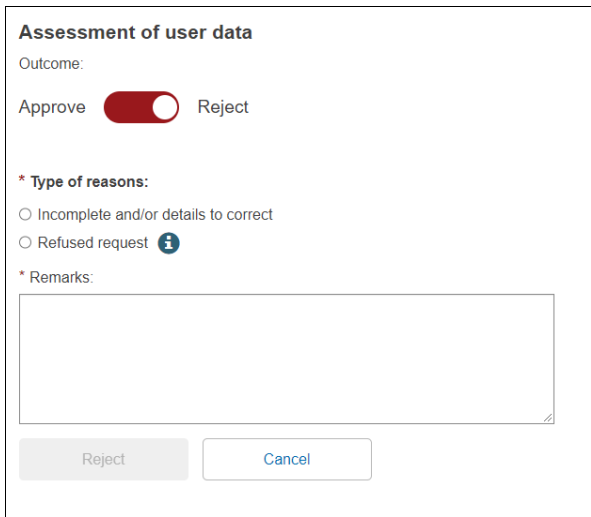

*Abbildung 62 – Zugangsantrag validieren*

*Ergebnis:* Der abgelehnte Antrag wird nicht mehr in Ihrer Liste mit offenen Anträgen angezeigt. Somit sind alle Schritte, die Sie für diesen Antrag durchführen müssen, abgeschlossen (ignorieren Sie die Schritte 6 bis 8 im Folgenden).

6. Möchten Sie den Antrag genehmigen, so klicken Sie auf **Nächster Schritt**.

*Ergebnis:* Es wird eine Tabelle mit den Nutzerprofilen aller verfügbaren Module angezeigt. Jeder Nutzer erhält automatisch Leserecht:

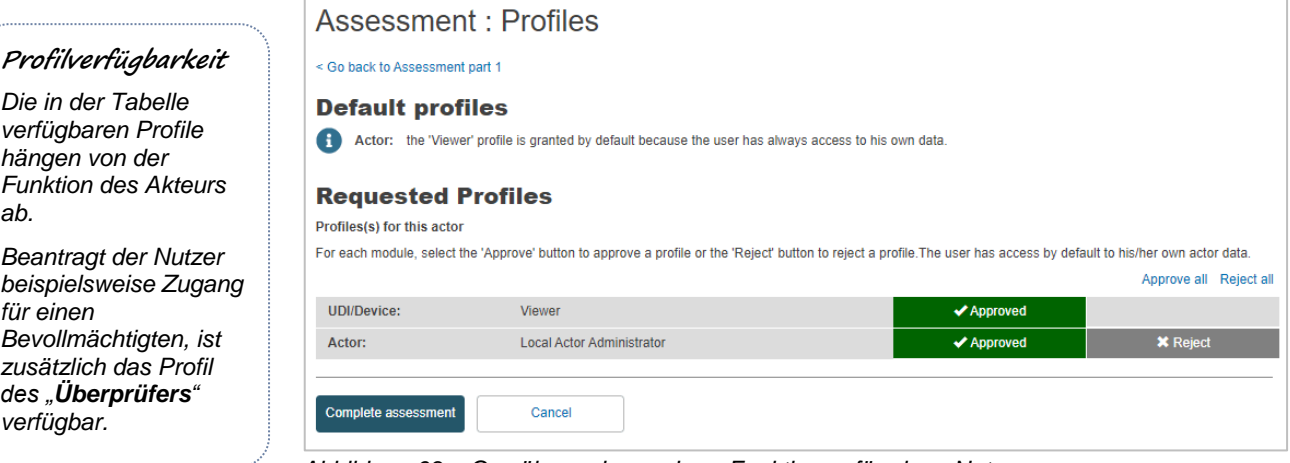

*Abbildung 63 – Gewährung besonderer Funktionen für einen Nutzer*

7. Wählen Sie für jedes Modul in der Tabelle entweder **Annehmen** oder **Ablehnen** aus und klicken Sie dann auf **Prüfung abschließen**.

*Ergebnis:* Es wird eine Übersicht des Nutzerprofils angezeigt, das Sie genehmigt haben.

8. Um dieses Nutzerprofil zu bestätigen, klicken Sie im Dialogfeld mit der Übersicht auf **Bestätigen**.

*Ergebnis:* Sie werden informiert, dass der Zugangsantrag ordnungsgemäß geprüft worden ist:

- Der Status des Antrags wird als *VALIDIERT* aktualisiert.
- Die Angaben zum Nutzer wechseln in die Registerkarte *Registrierte Nutzer* auf der Seite mit der *Nutzerverwaltung*.
- Der Nutzer wird darüber informiert, dass sein Zugangsantrag validiert wurde.

*Die in der Tabelle verfügbaren Profile hängen von der* 

*ab. Beantragt der Nutzer beispielsweise Zugang für einen Bevollmächtigten, ist*  zus *des "Überprüfers"*   $ve$ 

# **2.2.3 Ein Nutzerkonto beenden**

**[ LAA/LUA vorbehalten ]**

Verlässt ein in EUDAMED registrierter Nutzer die Organisation, ändert sich seine Funktion oder ist er aus anderen Gründen nicht mehr in EUDAMED involviert, kann der Lokale Akteurs-Administrator (LAA) oder der Lokale Nutzer-Administrator (LUA) sein Konto deaktivieren, indem er es als "beendet" markiert.

Mit einem beendeten Konto kann der entsprechende Nutzer nicht mehr im Namen des zugehörigen Akteurs handeln oder dessen Daten verwalten. Muss er dies irgendwann wieder tun, muss er einen neuen Zugangsantrag für diesen Akteur im System stellen.

#### **Ein Nutzerkonto beenden**

- 1. Melden Sie sich mit Ihrem LAA/LUA-Profil in EUDAMED an.
- 2. Wählen Sie im Abschnitt *Nutzerverwaltung* Ihres Dashboards **Ihre Nutzer verwalten**.
- 3. Wählen Sie auf der Seite *Nutzerverwaltung* die Registerkarte **Registrierte Nutzer** und klicken Sie dann auf den betreffenden Nutzer:

| <b>Registered users</b><br><b>Pending requests</b><br>Filter $\overline{\mathbf{Y}}$<br>Active filters: No selection |                   |                   |                                                            |
|----------------------------------------------------------------------------------------------------|-------------------|-------------------|------------------------------------------------------------|
| Showing 1 to 2 of 2 entries                                                                                          |                   |                   | Show<br>20<br>entries per page<br>$\overline{\phantom{a}}$ |
| EU Login #                                                                                                    | EU Login email #1 | Sub-contractor #1 | End date #1                                                |
|                                                                                                    |                   |                   | ٠                                                          |
| <b>MedicalDev Two</b>                                                                                                |                   |                   | ٠                                                          |

*Abbildung 64 – Auswahl eines registrierten Nutzers*

4. Prüfen Sie Angaben des Nutzers und klicken Sie dann unten auf der Seite auf **Beenden**:

| MedicalDev Two                                        |                                  |
|-------------------------------------------------------|----------------------------------|
| < Go back to Users management<br>Open all   Close all |                                  |
| <b>EU Login</b>                                       | ÷                                |
| Name:                                                 | MedicalDev Two                   |
| Email:                                                |                                  |
|                                                       |                                  |
| <b>Profiles</b>                                       | v                                |
| Actor:                                                | <b>Local Actor Administrator</b> |
| Actor:                                                | <b>Mandate Manager</b>           |
| Actor:                                                | Viewer                           |
| <b>UDI/Device:</b>                                    | Viewer                           |
| Actor:                                                | <b>Local User Administrator</b>  |
|                                                       |                                  |
| <b>Email</b>                                          | ́                                |
| <b>End date</b>                                       | ㅅ                                |
| <b>Terminate</b><br>Cancel                            |                                  |

*Abbildung 65 – Schaltfläche "Beenden"*

5. Beantworten Sie die Bestätigungsmeldung.

*Ergebnis:* Der Nutzer wird sofort aus dem Modul *Nutzerverwaltung* entfernt.

## **2.2.4 Ihr Nutzerkonto bearbeiten**

Nachdem Ihr Antrag auf Nutzerzugang genehmigt worden ist, können Sie Ihre Kontoinformationen immer noch ändern, z. B. bei persönlichen oder beruflichen Veränderungen.

Allerdings können Sie keine der Informationen zu Ihrem Akteur bearbeiten (es sei denn, Sie sind ein Lokaler Akteurs-Administrator).

### **Ihr Nutzerkonto bearbeiten**

1. Melden Sie sich bei EUDAMED an und klicken Sie in der oberen Symbolleiste auf Ihren Namen: Ergebnis: Die Seite *Mein Konto/Meine Konten* erscheint:

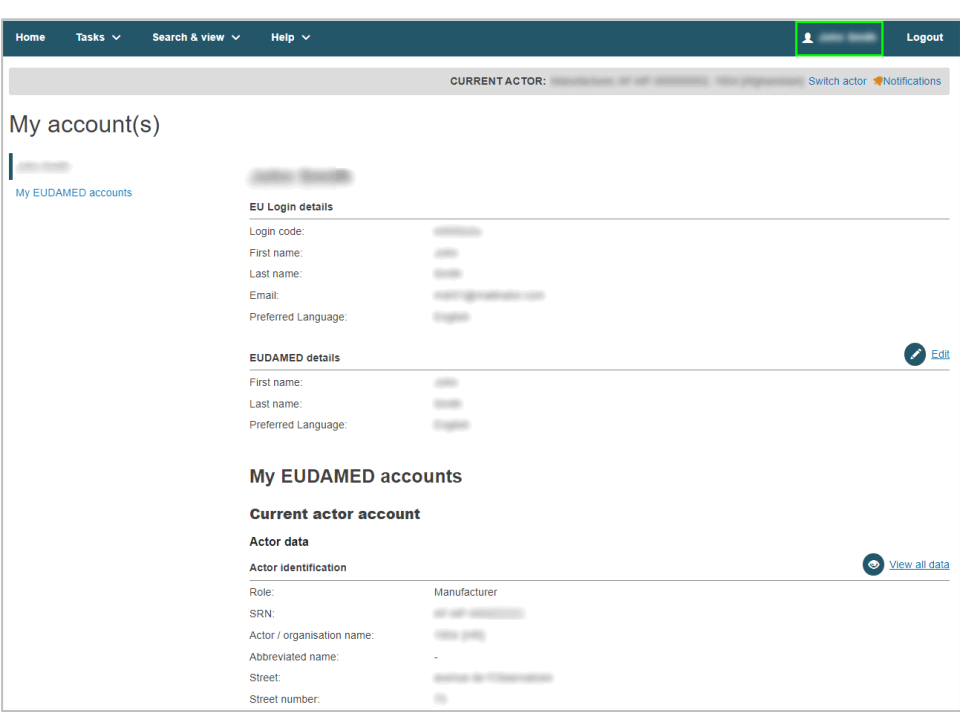

*Abbildung 66 – Ihr Nutzerkonto einsehen*

2. Um editierbare Daten zu ändern, klicken Sie auf die Schaltfläche **Bearbeiten** oder **Ändern**, sofern diese neben dem betreffenden Abschnitt vorhanden sind:

#### ► **EU-Login-Angaben/EUDAMED-Angaben**

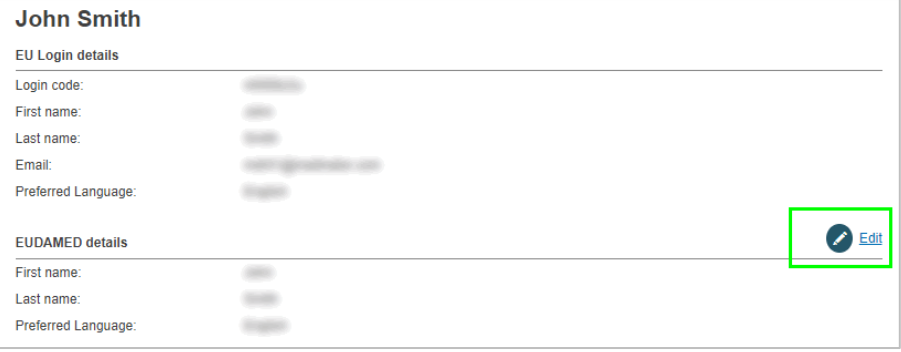

Klicken Sie auf die Schaltfläche **Bearbeiten** in diesem Abschnitt, wenn Sie Ihren Vornamen, Nachnamen und/oder Ihre bevorzugte Sprache ändern wollen.

## ► **Konto, aktueller Akteur: Akteursdaten**

**Contract Contract Contract Contract** 

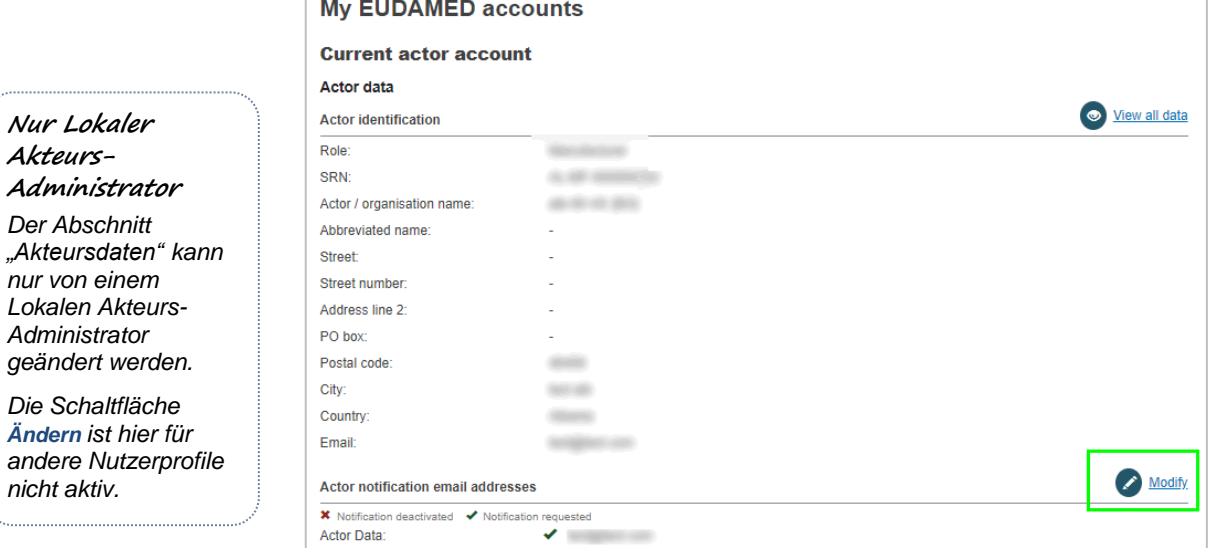

Verwenden Sie die Schaltfläche **Ändern** in diesem Abschnitt, wenn Sie die E-Mail-Adresse für Benachrichtigungen über die verschiedenen EUDAMED-Module ändern möchten.

## ► **Konto, aktueller Akteur: Kontodaten**

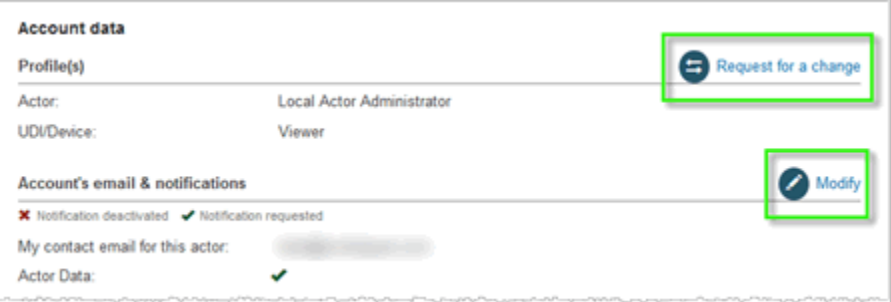

Verwenden Sie die Schaltfläche **Änderungsantrag** in diesem Abschnitt, wenn Sie für den aktuellen Akteur ein anderes Profil für ein oder mehrere EUDAMED-Module beantragen wollen.

Verwenden Sie die Schaltfläche **Ändern**, wenn Sie die E-Mail-Adresse Ihres Kontos und/oder Ihre Benachrichtigungseinstellungen für den aktuellen Akteur ändern wollen.

- 3. Nehmen Sie die erforderlichen Änderungen vor.
- 4. Klicken Sie auf **Speichern**.
- 5. Wenn Sie mit mehr als einem Akteur registriert sind:
	- ► Mein anderes Konto/meine anderen Konten

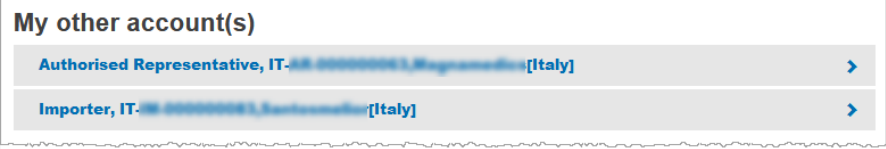

Klicken Sie auf den Rechtspfeil neben einem der Akteure in der Liste, um dessen Angaben einzusehen. Hier können Sie zu den anderen Akteuren wechseln.

## **2.2.5 Zwischen Akteuren wechseln**

Haben Sie mehrere EUDAMED-Nutzerkonten für dasselbe EU-Login-Konto, können Sie einfach zwischen diesen (und den verschiedenen mit diesen Konten verbundenen Akteuren) wechseln.

1. Gehen Sie zum Dashboard:

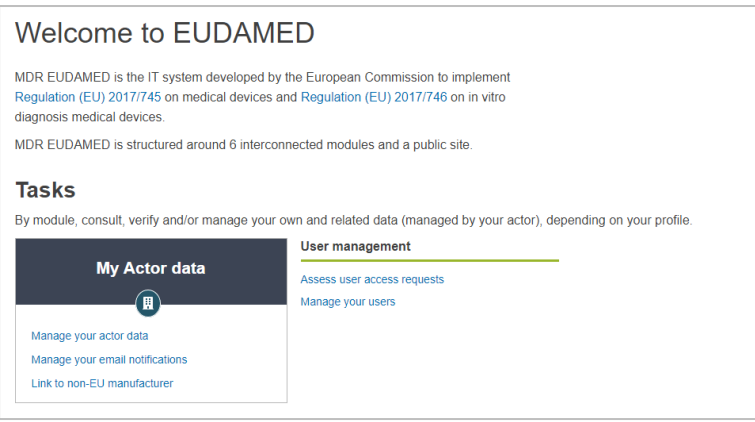

*Abbildung 67 – Begrüßungsseite für Akteure*

2. Klicken Sie oben rechts auf "Akteur wechseln" (Sie können dies auch tun, nachdem Sie einen Akteur ausgewählt haben):

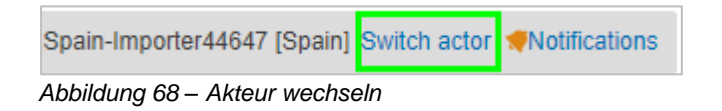

3. Wählen Sie einen Akteur aus der angezeigten Liste aus:

| European Commission 3 EUCAMED<br>Search & view v<br><b>Home</b><br>Tasks v | Help v                                                                               | $\blacksquare$<br>Logout              |
|----------------------------------------------------------------------------|--------------------------------------------------------------------------------------|---------------------------------------|
|                                                                            |                                                                                      |                                       |
|                                                                            | <b>CURRENT ACTOR: Manufacturer BE-MF-00</b>                                          | (Belgium) Switch actor @Notifications |
| My Actors                                                                  |                                                                                      |                                       |
|                                                                            |                                                                                      |                                       |
| <b>EU Login details</b>                                                    | Select your actor                                                                    |                                       |
| Name:                                                                      | Select in the list which actor you want to work with:                                |                                       |
| Usemame:<br>Email:                                                         | Manufacturer, BE-MF-00000<br>-BEL-123456-MAN-1 (Belgium)<br>ъ                        |                                       |
|                                                                            |                                                                                      |                                       |
| <b>EUDAMED details</b><br>Name:                                            | Manufacturer, BE-MF-00000<br>8EL-123456-MAN-2 (Belgium)<br>ъ                         |                                       |
|                                                                            | Manufacturer, BE-MF-00000<br>-BEL-123456-MAN-5 [Belgium]<br>ъ                        |                                       |
|                                                                            | Manufacturer, BE-MF-00000<br>-BEL-123456-MAN-9 (Belgium)                             |                                       |
|                                                                            | Authorised Representative, BE-AR-000<br><b>MAX-BEL-</b><br>(Gelgium)<br>$\mathbf{u}$ |                                       |

*Abbildung 69 – Fenster Auswahl Akteur*

<span id="page-52-0"></span>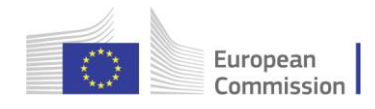

# **2.3 Verwaltung von Mandaten**

Lädt ein registrierter, nicht in der EU ansässiger Hersteller nachträglich Mandate mit anderen Bevollmächtigten hoch, müssen diese von den betreffenden Bevollmächtigten **verifiziert** werden.

Die Dauer eines Mandats richtet sich nach dem Ende seiner Gültigkeitsdauer. Alternativ können der Bevollmächtigte oder der Hersteller entscheiden, das Mandat vor diesem Datum zu **beenden**.

## **2.3.1 Ein neues Mandat hinzufügen**

### **[ Nicht in der EU ansässigen Herstellern vorbehalten ]**

Bei der Registrierung in EUDAMED müssen nicht in der EU ansässige Hersteller Informationen zu dem Mandat hochladen, das sie mit einem Bevollmächtigten in der EU vereinbart haben. Haben sie Mandate mit anderen Bevollmächtigten vereinbart, müssen diese Bevollmächtigten ebenfalls in EUDAMED registriert sein.

## **Ein Mandat hinzufügen**

1. Melden Sie sich bei EUDAMED an und wählen Sie **Meine Mandate verwalten** im Abschnitt *Meine Akteursdaten* auf Ihrem Dashboard aus.

*Ergebnis:* Es wird die Liste mit bereits erstellten Mandaten mit Angaben über ihren aktuellen Status angezeigt.

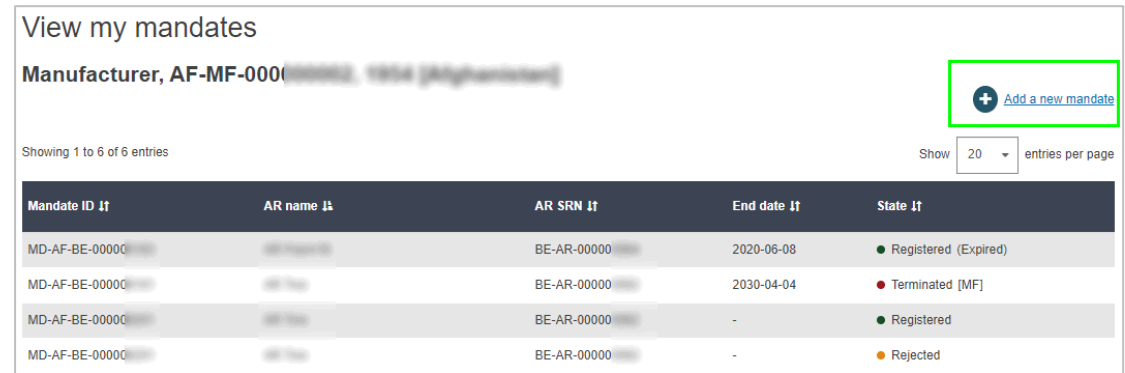

*Abbildung 70 – Liste mit Mandaten*

2. Wählen Sie oben rechts in der Liste **Neues Mandat hinzufügen**.

*Ergebnis:* Die Seite *Neues Mandat hinzufügen* erscheint:

#### *Meine Mandate*

*verwalten steht nur Nutzern offen, die ein Profil als "Mandatsverwalter" haben oder die über ein höherrangiges Profil (LAA/LUA) für einen registrierten, nicht in der EU ansässigen Hersteller verfügen.*

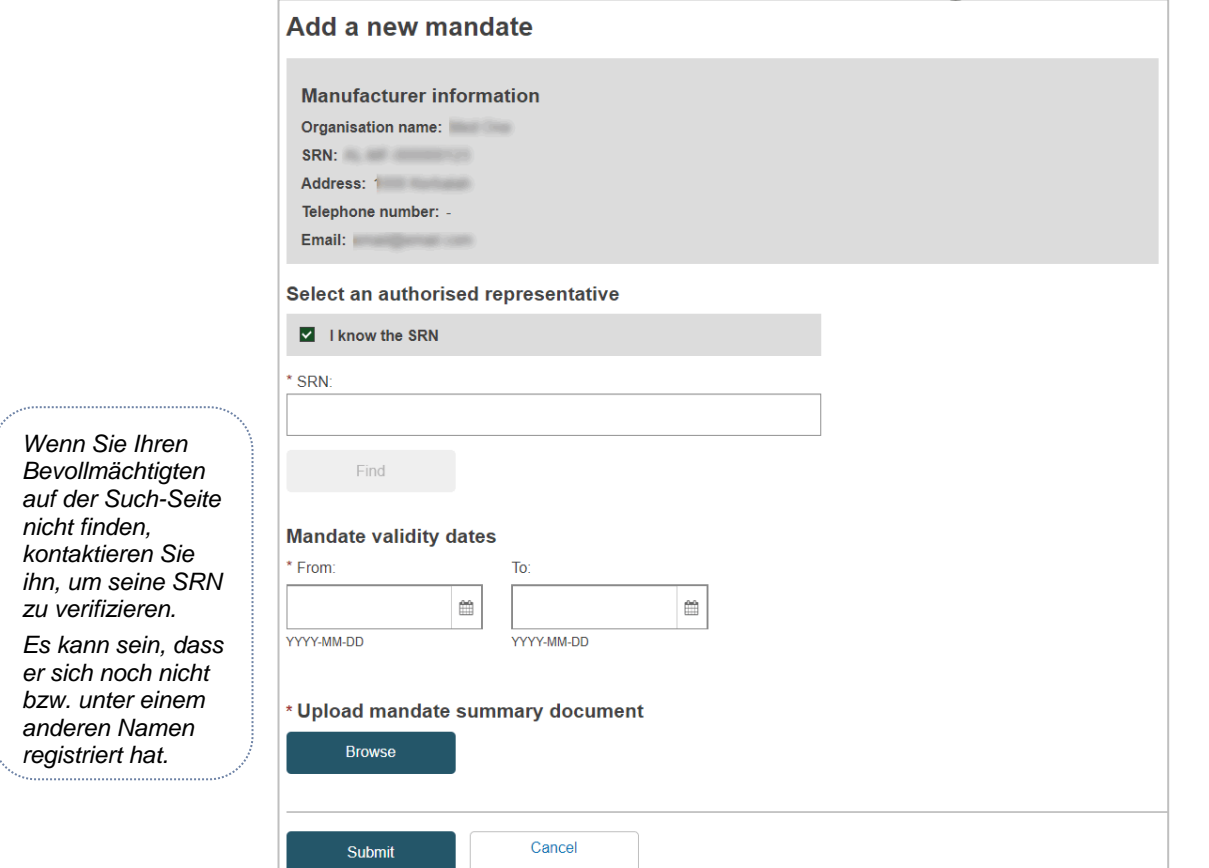

*Abbildung 71 – Neues Mandat hinzufügen*

- 3. Ist Ihnen die einmalige Registrierungsnummer (SRN) des Bevollmächtigten bekannt, geben Sie sie hier ein, klicken Sie auf **Suchen** und treffen Sie eine Auswahl aus den Ergebnissen.
- 4. Ist Ihnen die SRN nicht bekannt, entfernen Sie den Haken neben **Ich kenne die SRN**, geben Sie das Land und den Namen des Bevollmächtigten ein, klicken Sie auf **Suchen** und treffen Sie eine Auswahl aus den Ergebnissen.
- 5. Geben Sie das Anfangsdatum der Gültigkeit des Mandats (Pflichtangabe) und das Enddatum (optional) an.
- 6. Klicken Sie unter *Dokument Mandatsübersicht hochladen* auf **Durchsuchen** und laden Sie Ihr Dokument Mandatsübersicht hoch – **ausschließlich als PDF**:

Ein Auszug mit einer Übersicht des offiziellen unterzeichneten Mandats reicht aus. Er sollte Folgendes enthalten:

- Anfangs- und Enddatum,
- Namen und Adressen des Herstellers und des Bevollmächtigten,
- Liste der generischen Produktgruppen, für die das Mandat gilt.
- 7. Klicken Sie auf **Übermitteln**.

*Ergebnis:* Das neue Mandat erscheint nun in Ihrer Mandatsliste mit dem Status "übermittelt". Es muss nun vom entsprechenden Bevollmächtigten überprüft werden.

| View my mandates            |            |                    |                          |                                     |
|-----------------------------|------------|--------------------|--------------------------|-------------------------------------|
| Manufacturer,               |            |                    |                          | $\bullet$<br>Add a new mandate      |
| Showing 1 to 7 of 7 entries |            |                    |                          | Show<br>20<br>entries per page<br>٠ |
| Mandate ID 41               | AR name 41 | <b>AR SRN IT</b>   | End date 11              | State $\boxed{1}$                   |
| MD-AF-BE-00000              |            | BE-AR-00000        |                          | • Registered                        |
| MD-AF-BE-00000              |            | <b>BE-AR-00000</b> | $\overline{\phantom{a}}$ | • Submitted                         |

*Abbildung 72 – Ein neu übermitteltes Mandat*

## **2.3.2 Eine neue Mandatsversion erstellen**

**[ Nicht in der EU ansässigen Herstellern vorbehalten ]**

- **Eine neue Mandatsversion erstellen**
- 1. Melden Sie sich bei EUDAMED an.
- 2. Wählen Sie im Abschnitt *Meine Akteursdaten* Ihres Dashboards **Meine Mandate verwalten** aus.

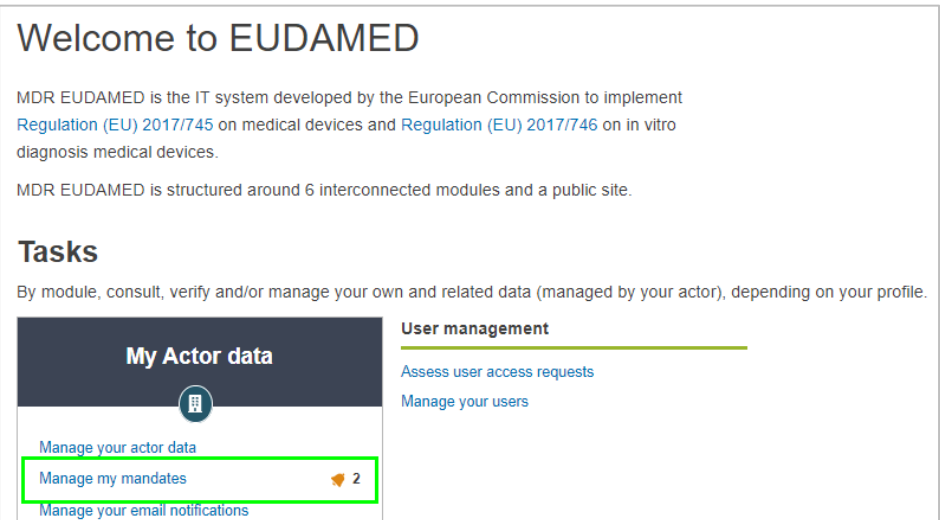

*Abbildung 73 – Dashboard für nicht in der EU ansässige Hersteller*

3. Wählen Sie aus der Liste auf der nächsten Seite ein Mandat aus:

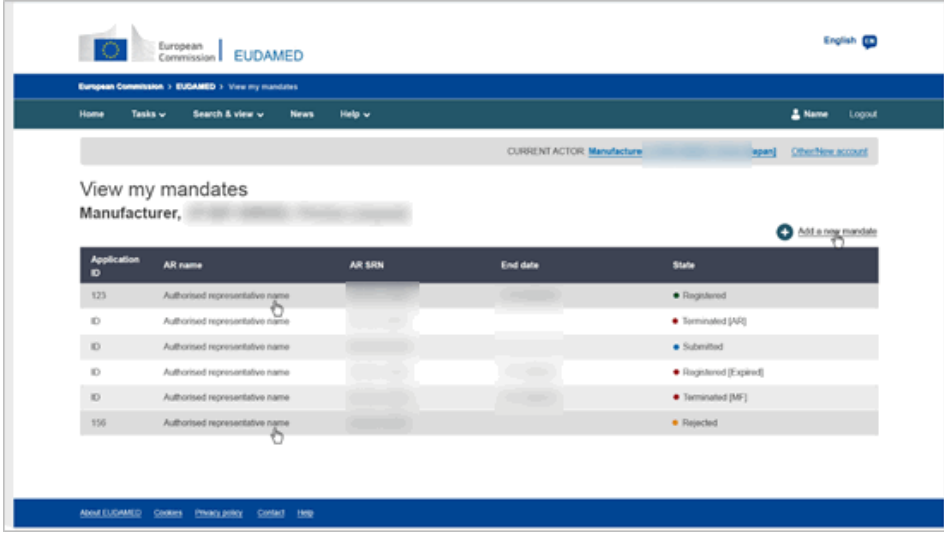

*Abbildung 74 – Liste bestehender Mandate*

4. Wählen Sie im neuen Fenster, in dem Sie die Angaben zum Mandat sehen, unten auf der Seite **Neue Version erstellen** aus.

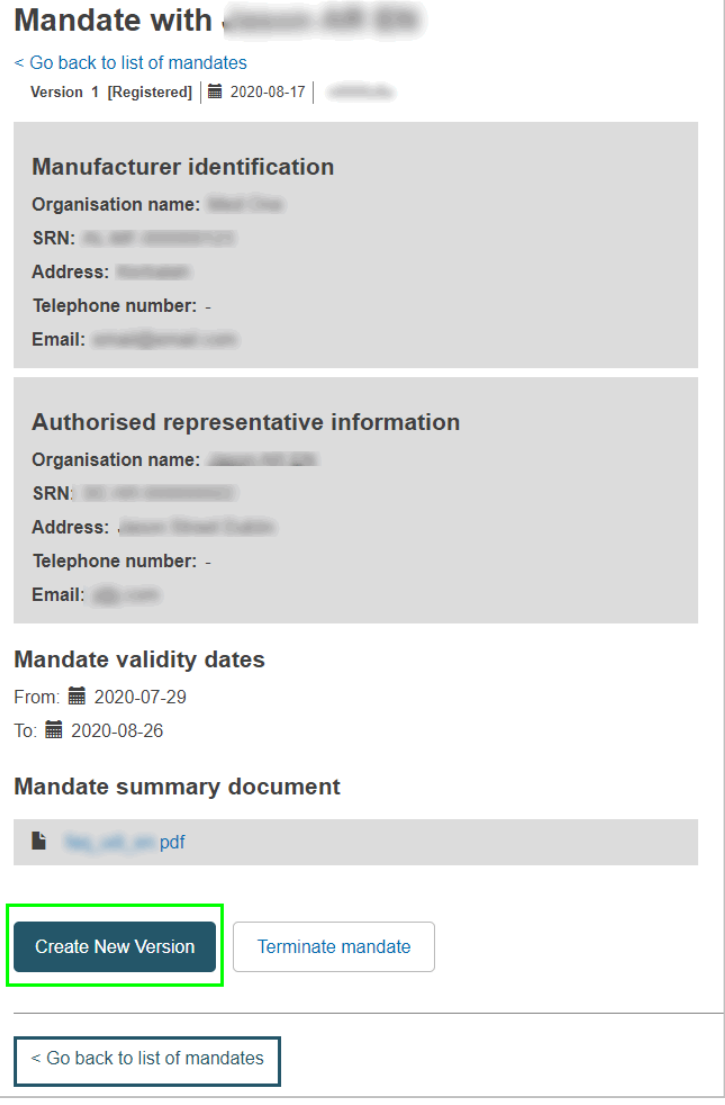

*Abbildung 75 – Fenster mit bestehendem Mandat*

5. Laden Sie das neue Dokument mit der Mandatsübersicht hoch und ändern Sie die Gültigkeitsdaten entsprechend.

 $\bullet$  3

## **2.3.3 Ein Mandat überprüfen [ Bevollmächtigten mit einem Profil als Überprüfer vorbehalten ]**

#### **Ein Mandat überprüfen**

1. Melden Sie sich bei EUDAMED an und wählen Sie **Ihre Mandate verwalten** im Abschnitt *Akteursverwaltung* auf Ihrem Dashboard aus:

#### *Die Funktionalitäten der Mandatsverwaltung sind nur Bevollmächtigten mit dem Profil eines "Überprüfers" oder einem höherrangigen Profil (LAA/LUA) zugänglich.*

## **Welcome to EUDAMED**

Manage your email notifications Machine to machine data delivery preferences

MDR EUDAMED is the IT system developed by the European Commission to implement Regulation (EU) 2017/745 on medical devices and Regulation (EU) 2017/746 on in vitro diagnosis medical devices MDR EUDAMED is structured around 6 interconnected modules and a public site. **Tasks** By module, consult, verify and/or manage your own and related data (managed by your actor), depending on your profile. **User management Actor management** My Actor data Verify actor registration requests Assess user access requests ⋒ Manage your users Manage your mandates Manage your actor data

*Abbildung 76 – "Ihre Mandate verwalten" im Dashboard eines Bevollmächtigten* 

*Ergebnis:* Hat ein registrierter Hersteller neue Mandate hochgeladen, in denen Ihr Akteur als der entsprechende Bevollmächtigter benannt wird, werden diese unter der Registerkarte *Offene Mandate* aufgeführt.

| Mandate management                                        |                            |                  |                   |           |                             |
|-----------------------------------------------------------|----------------------------|------------------|-------------------|-----------|-----------------------------|
| <b>Pending mandates</b>                                   | <b>Registered mandates</b> |                  |                   |           |                             |
| Filter $\overline{\mathbf{Y}}$                            |                            |                  |                   |           |                             |
| Active filters:<br>Status: Submitted<br>Clear all filters |                            |                  |                   |           |                             |
| Showing 1 to 3 of 3 entries                               |                            |                  |                   | Show      | 20<br>entries per page<br>۰ |
| <b>Mandate ID 41</b>                                      | MF name #                  | <b>MF SRN 41</b> | <b>Country It</b> | State 11  | End date 41                 |
|                                                           | THE THE STATE OF THE       | AF-MF-000000     | Afghanistan       | Submitted | 2020-04-04                  |
| MD-AF-BE-0000                                             |                            | AF-MF-000000     | Afghanistan       | Submitted | 2020-08-27                  |

*Abbildung 77 – Offene Mandate*

2. Klicken Sie in der Liste *Offene Mandate* das Mandat an, das Sie überprüfen möchten.

*Ergebnis:* Die Angaben des empfangenen Mandats werden angezeigt. Das PDF mit der Mandatsübersicht ist unter *Dokument Mandatsübersicht* abrufbar.

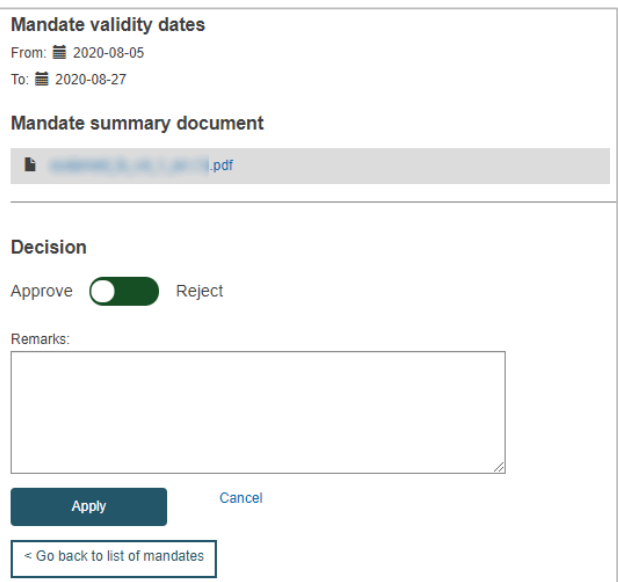

*Abbildung 78 – Angaben zu einem Mandat*

- 3. Überprüfen Sie das Mandat und setzen Sie den Umschaltkopf unten auf der Seite zum **Genehmigen** des Mandats nach links oder zum **Ablehnen** nach rechts.
- 4. Geben Sie, falls notwendig, einige Kommentare oder eine Begründung für die Ablehnung im Textfeld unten ein.
- 5. Klicken Sie auf **Übernehmen**.

## **2.3.4 Ein Mandat beenden**

**[ Bevollmächtigten und nicht in der EU ansässigen Herstellern vorbehalten ]**

Ein Mandat gilt normalerweise bis zu seinem in der schriftlichen Vereinbarung (Mandat) angegebenen Enddatum. Bevollmächtigte oder Hersteller können jedoch jederzeit entscheiden, ein Mandat zu beenden.

Der Bevollmächtigte oder der Hersteller können ein Mandat in EUDAMED als *Beendet* markieren. Das Vorgehen ist in beiden Fällen sehr ähnlich.

## **Sie sind ein Bevollmächtigter**

#### **Ein Mandat beenden**

1. Melden Sie sich bei EUDAMED an und wählen Sie **Ihre Mandate verwalten** im Abschnitt *Akteursverwaltung* auf Ihrem Dashboard aus:

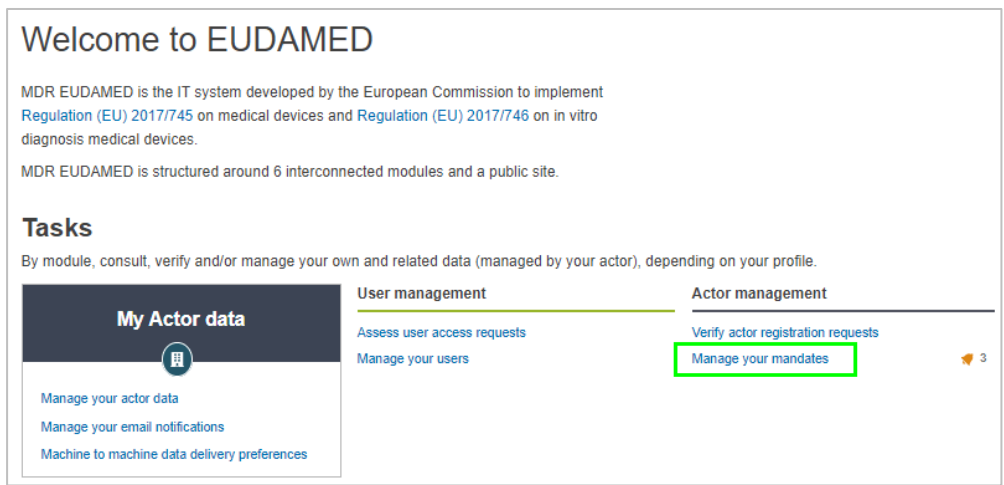

*Abbildung 79 – "Ihre Mandate verwalten" (Bevollmächtigter)*

*Ergebnis:* Die Seite *Mandatsverwaltung* erscheint. Die Mandate sind auf zwei Registerkarten aufgeteilt: *Offene Mandate* und *Registrierte Mandate*.

2. Wählen Sie die Registerkarte **Registrierte Mandate**.

*Ergebnis:* Es wird eine Liste mit all Ihren registrierten Mandaten angezeigt.

|                                | <b>Mandate Management</b>  |                  |               |               |                       |
|--------------------------------|----------------------------|------------------|---------------|---------------|-----------------------|
| <b>Pending mandates</b>        | <b>Registered mandates</b> |                  |               |               |                       |
| Filter $\overline{\mathbf{Y}}$ |                            |                  |               |               |                       |
| Active filters: No selection   |                            |                  |               |               |                       |
| Showing 1 to 1 of 1 entries    |                            |                  |               | Show<br>20    | entries per page<br>٠ |
| Mandate ID 11                  | $MF$ name $\mu$            | <b>MF SRN 11</b> | Country 11    | Start date 11 | End date 11           |
| $MD-CLIT-C$                    |                            |                  | Côte d'Ivoire | 2019-07-01    |                       |

*Abbildung 80 – Liste mit Mandaten, die einem Bevollmächtigten zugeordnet sind*

3. Klicken Sie auf das registrierte Mandat, das beendet wird.

*Ergebnis:* Die Angaben des ausgewählten Mandats werden angezeigt:

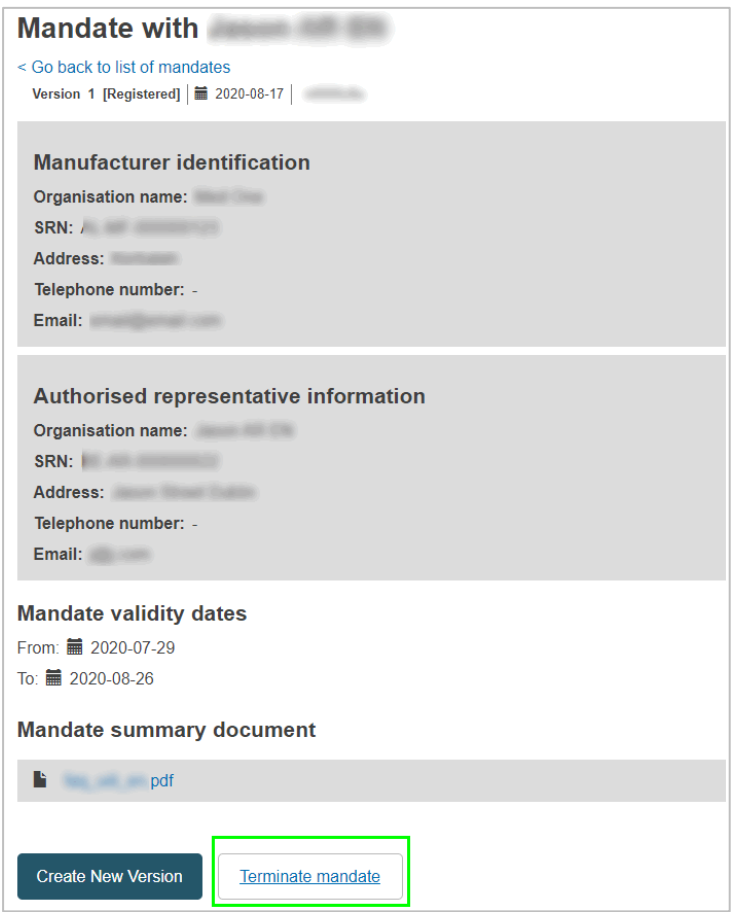

*Abbildung 81 – Ein Mandat, das einem Bevollmächtigten zugeordnet ist*

- 4. Klicken Sie unten auf der Seite auf **Mandat beenden**.
- 5. Nutzen Sie zur Auswahl des Beendigungsdatums das Kalender-Icon.
- 6. Klicken Sie auf **Bestätigen**.

## **Sie sind ein nicht in der EU ansässiger Hersteller**

### **Ein Mandat beenden**

1. Melden Sie sich bei EUDAMED an und wählen Sie **Meine Mandate verwalten** im Abschnitt *Meine Akteursdaten* auf Ihrem Dashboard aus:

*Ergebnis:* Es wird eine Liste bestehender Mandate mit ihrem Status angezeigt:

| View my mandates             |            |                   |             |                                           |
|------------------------------|------------|-------------------|-------------|-------------------------------------------|
| <b>Manufacturer, AF-MF-I</b> |            |                   |             | ÷<br>Add a new mandate                    |
| Showing 1 to 7 of 7 entries  |            |                   |             | 20<br>Show<br>entries per page<br>$\cdot$ |
| <b>Mandate ID 11</b>         | AR name 11 | <b>AR SRN IT</b>  | End date 11 | State 11                                  |
| MD-AF-BE-00000               |            | BE-AR-0000        | 2020-06-08  | • Registered (Expired)                    |
| MD-AF-BE-00000               |            | BE-AR-0000        | 2030-04-04  | • Terminated [MF]                         |
| MD-AF-BE-00000               |            | <b>BE-AR-0000</b> |             | • Registered                              |

*Abbildung 82 – Liste der Mandate, die einem nicht in der EU ansässigen Hersteller zugeordnet sind*

- 2. Klicken Sie auf das registrierte Mandat, das beendet wird.
	- *Ergebnis:* Die Angaben des ausgewählten Mandats werden angezeigt.
- 3. Klicken Sie auf **Mandat beenden** unten auf der Seite mit den Angaben zum Mandat.
- 4. Nutzen Sie zur Auswahl des Beendigungsdatums das Kalender-Icon.
- 5. Klicken Sie auf **Bestätigen**.

# **3. Stichwortverzeichnis**

## **A**

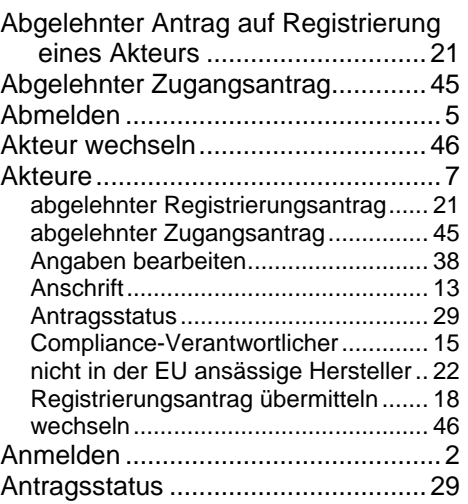

# **B**

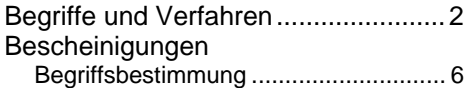

# **C**

Compliance-Verantwortlicher.....15, 26

## **E**

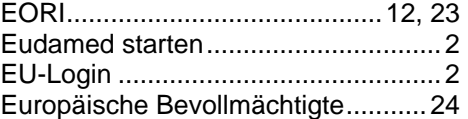

# **G**

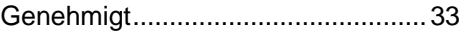

## **L**

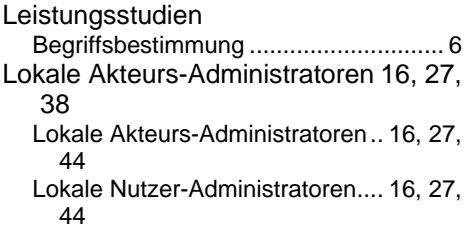

# **M**

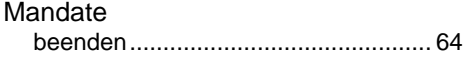

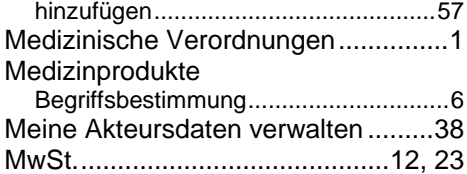

# **N**

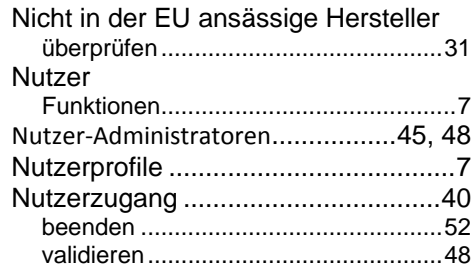

## **P**

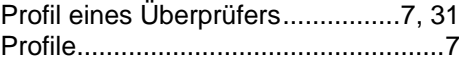

# **R**

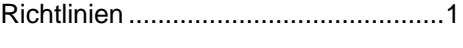

# **S**

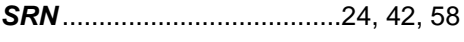

# **T**

Testumgebung....................................2

# **U**

Überprüfer ........................................50 URL (Internetadresse)........................2

# **V**

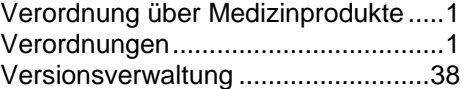

# **W**

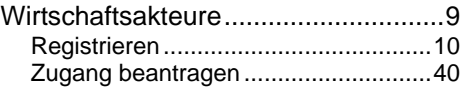

## **Z**

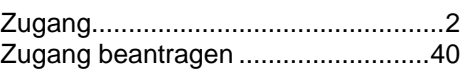

Zugangsanträge validieren ........................................... 48 Zugangsprofil ändern ................................................53